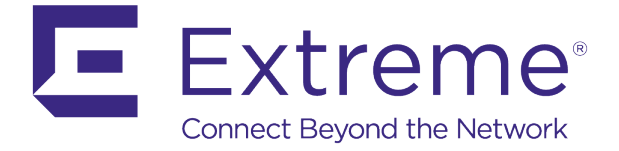

# **WiNG 5 Feature Guide**

Integrating with 3<sup>rd</sup> Party Captive Portals

Published: April 2017

Extreme Networks, Inc. Phone / +1 408.579.2800 Toll-free / +1 888.257.3000

**www.extremenetworks.com**

© 2017 Extreme Networks, Inc. All rights reserved.

Extreme Networks and the Extreme Networks logo are trademarks or registered trademarks of Extreme Networks, Inc. in the United States and/or other countries. All other names are the property of their respective owners. All other registered trademarks, trademarks, and service marks are property of their respective owners. For additional information on Extreme Networks trademarks, see www.extremenetworks.com/company/legal/trademarks.

# **Contents**

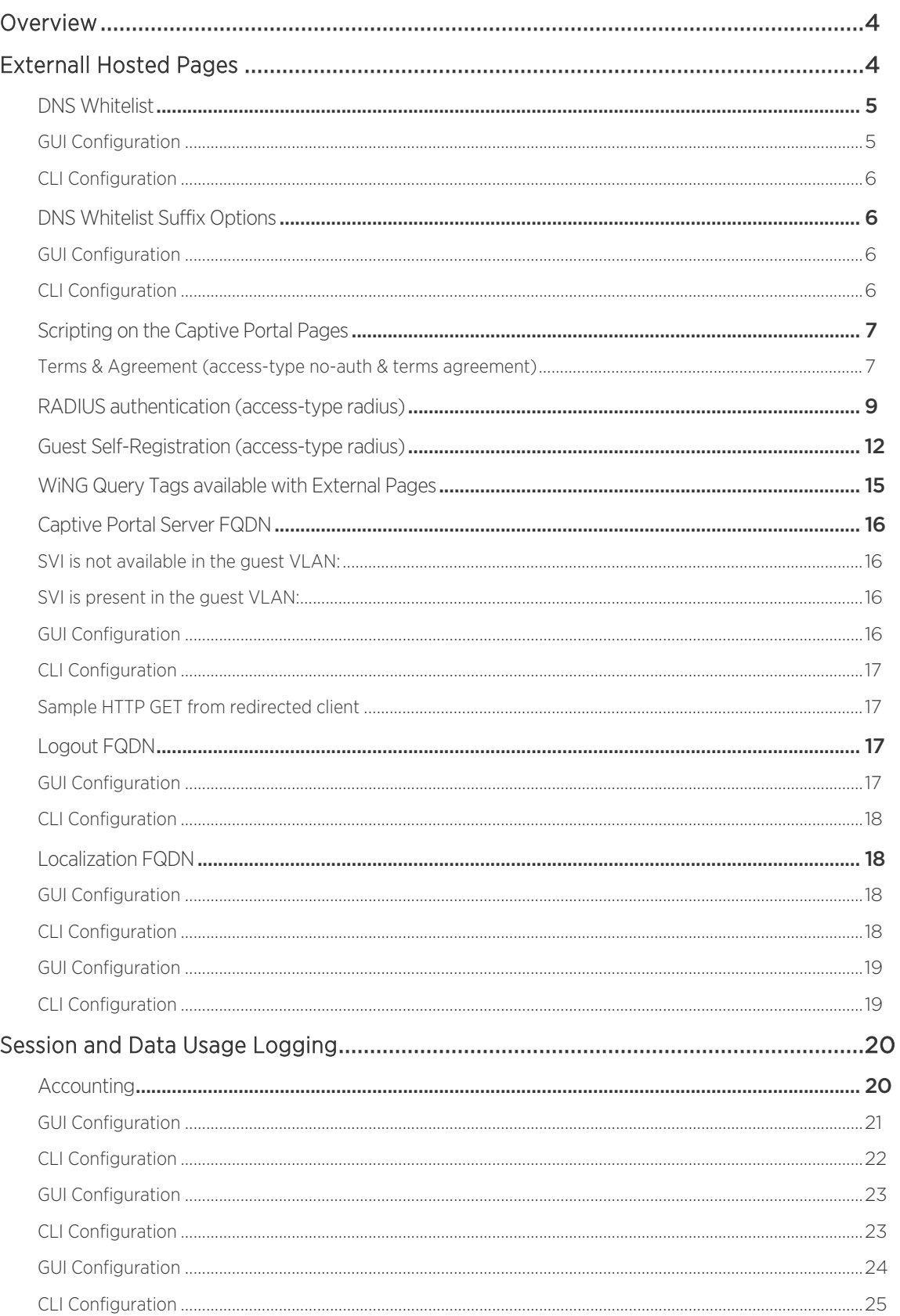

© 2017 Extreme Networks, Inc. All rights reserved.

#### WING 5 Feature Guide: Integrating with 3rd Party Captive Portals

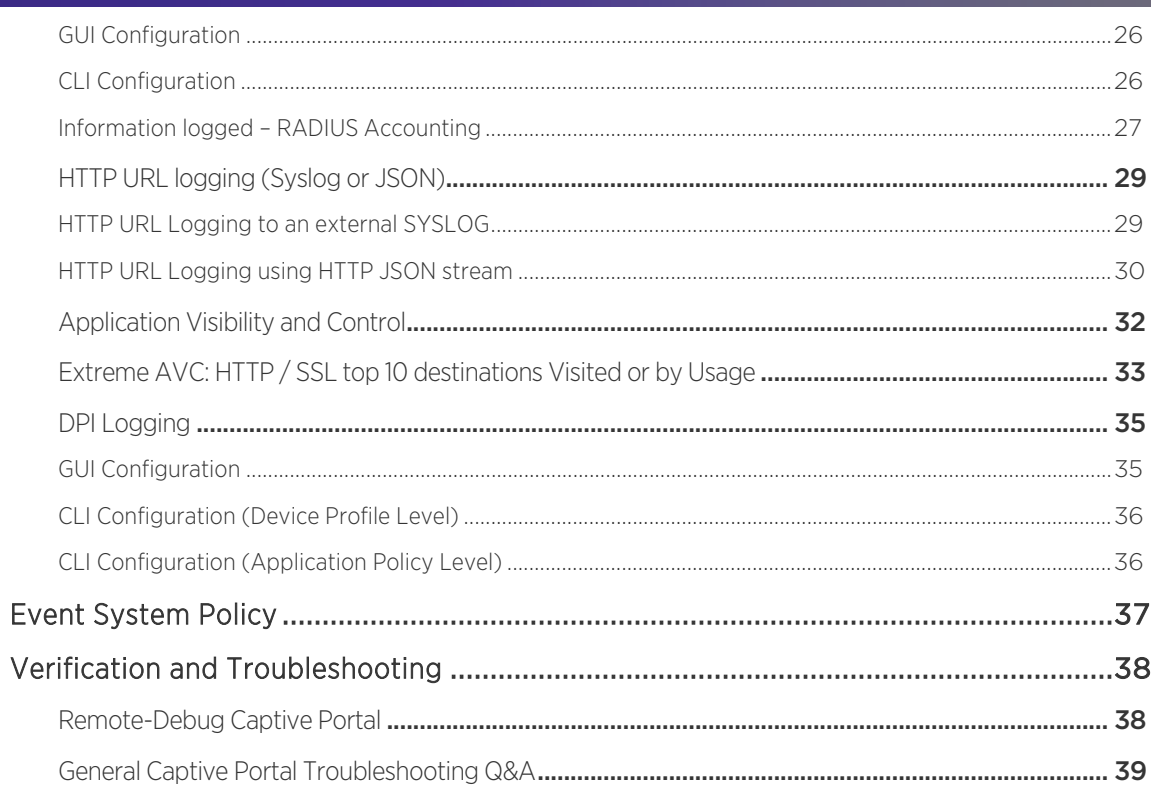

# <span id="page-3-0"></span>**Overview**

This guide will focus on integrating WiNG 5 Captive Portal service with 3rd party Captive Portal solutions. In such scenarios WiNG 5 Controllers or Access Points will provide capture and redirection of the guest user to the external Captive Portal Server, which can provide different types of access, like RADIUS authentication, guest self-registration, secure onboarding etc. WiNG5 architecture is very flexible and allows to integrate with virtually any guest access scenario.

It is assumed that the reader is familiar with main WiNG 5 concepts and WiNG 5 Captive Portal in general, which are covered in the "*WiNG5 How To Captive Portals*" guide.

# <span id="page-3-1"></span>Externall Hosted Pages

The captive portal login, registration, welcome, failed and agreement pages can be hosted on an external HTTP server. This is useful for large scale deployments when complex customized pages need to be deployed or external captive portal is providing registration, billing and guest analytics services.

To enable externally hosted pages the web page source in the captive portal policy is set to Externally Hosted and the URLs are defined for each page type. The URL can include the IPv4 address or FQDN of the server hosting each page as well as the path and page name.

There are few important things that need special care when using externally hosted pages:

#### 1. Captive Portal Policy mappings and server mode selection

The principle is the same as when using internally hosted captive portal pages, i.e. the important decision to make is to choose centralized vs Distributed architecture approach, or in other words select if the Wireless Controller or Cluster or Wireless Controllers will perform capture and redirection, or each Access Point will perform capture and redirection right from the edge of the network.

### 2. DNS Whitelist

By default, a captive portal will only permit limited access to the network for unauthenticated devices. To permit access to the externally hosted pages a DNS whitelist policy must be defined and assigned to the captive portal policy. The DNS whitelist can include the IPv4 addresses and/or hostnames of the external hosts that needs to be allowed for guest authentication. This provides a walled garden for unauthenticated devices as it permits access only to the web servers used for guest onboarding until the user has been granted full access to the guest network.

#### 3. Client-side scripting on the Captive Portal pages

Client-side scripts (e.g. JavaScript, PHP) are used to pass information to a WiNG 5 device that is doing capture and redirection. Client-side script will be invoked after the client will submit an HTML form (for example it can be username and password combination or a full form with user details for guest selfregistration). After the script is executed on the client side, the client will send an HTTP POST message to the WiNG 5 device that is doing capture and redirection providing information from the HTML form that in turn will invoke an action depending on the access type. This guide will cover common use-case scenarios.

4. Additional information that WiNG 5 device can pass to the external server when performing client redirection inside the HTTP GET request (Query tags)

For example, client MAC address, IP address, RF Domain of the Access Point, SSID name, etc.

## <span id="page-4-0"></span>DNS Whitelist

The DNS Whitelist policy includes the IP addresses or FQDNs of one or more HTTP servers hosting the customized content. Once assigned captive portal users sessions can be re-directed to the permitted external hosts. Access to non-permitted hosts will still be denied. This capability is often referred to as a walled garden.

DNS Whitelist must permit all externally hosted pages, as well as all other referenced sites inside captive portal pages, for example advertisements portals, images from external sources, social wifi login portals for Facebook/Google login etc.

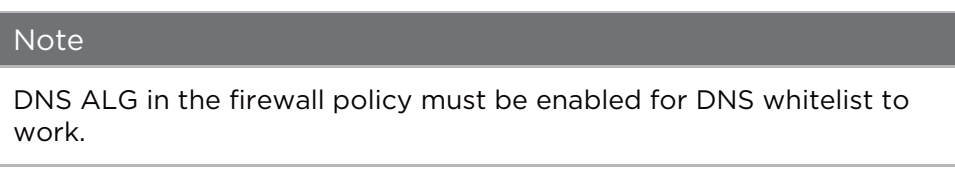

### <span id="page-4-1"></span>GUI Configuration

### Configuration -> Services -> Captive Portals -> DNS Whitelist -> Add:

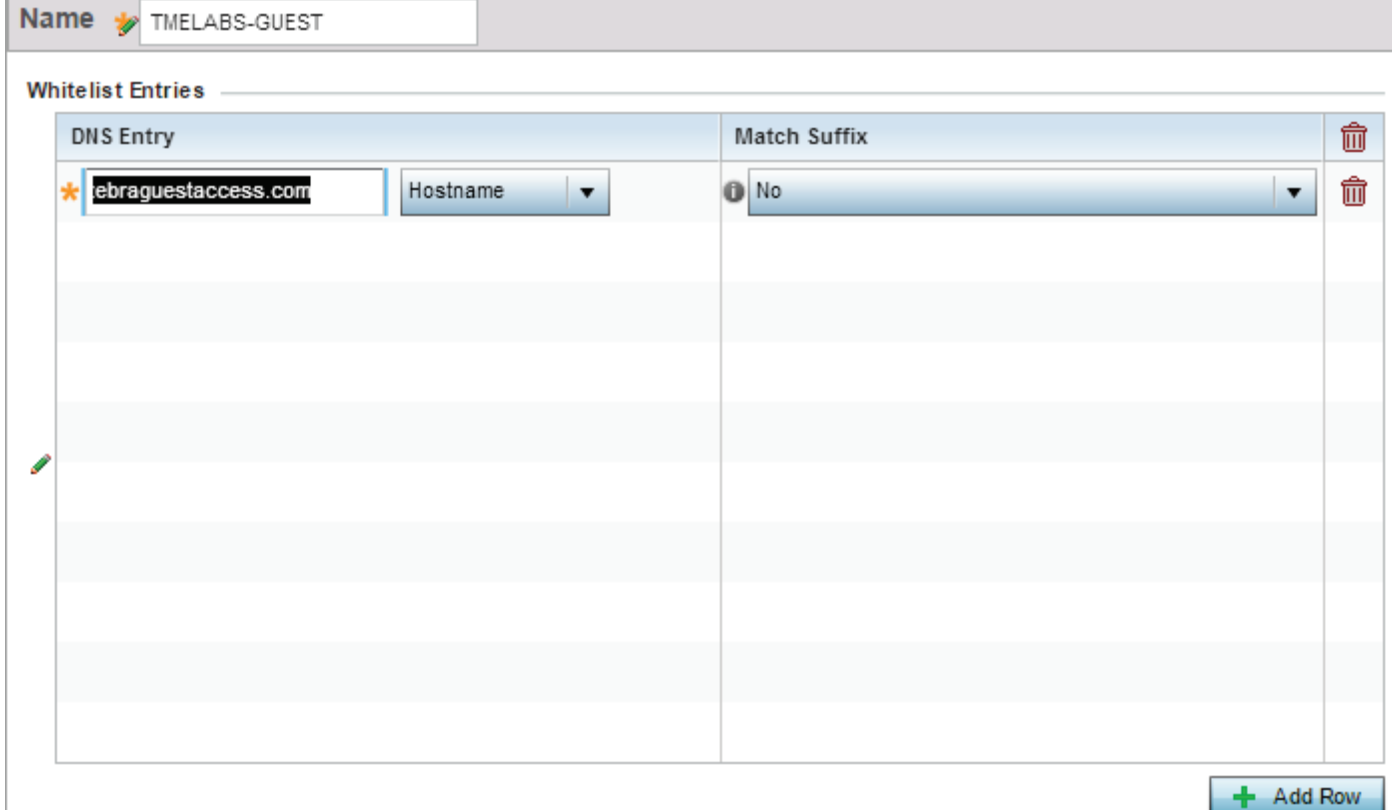

```
!
dns-whitelist TMELABS-GUEST
permit portal.extremeguestaccess.com
permit extreme.com
permit fbcdn.net suffix
permit akamaihd.net suffix
!
```
## <span id="page-5-1"></span>DNS Whitelist Suffix Options

WiNG 5 DNS Whitelist implementation allows usage of FQDN suffix to summarize permit rules.

For example, if the requirement is to permit all the front pages of the customer with domain name company.com which may include multiple sites like login.company.com, shop.company.com, news.company.com etc, then all these entries can be summarized using Match Suffix option.

The example below will allow all the FQDNs that will include company.com as a suffix, or a wildcard of \*.company.com:

## <span id="page-5-2"></span>GUI Configuration Name TMELABS-GUEST  $\bullet$ **Whitelist Entries DNS Entry** Match Suffix fiir Hostname  $\bullet$  Yes û company.com  $\blacktriangledown$ Y  $+$  Add Row DD OK Reset **Exit**  $\overline{a}$ CLI Configuration

```
!
dns-whitelist TMELABS-GUEST
permit company.com suffix
!
```
## <span id="page-6-0"></span>Scripting on the Captive Portal Pages

### <span id="page-6-1"></span>Terms & Agreement (access-type no-auth & terms agreement)

With access-type configured as no-auth and terms-agreement enabled, a device that is performing capture and redirection (an Access Point or a Controller) will redirect unauthenticated guest user to the agreement page specified under Captive Portal policy:

```
!
captive-portal EXTERNAL-TERMS-AGREEMENT
 access-type no-auth
 terms-agreement
 webpage-location external
 webpage external agreement http://192.168.10.5:880/agreement.html
use dns-whitelist WALLED-GARDEN
!
dns-whitelist WALLED-GARDEN
 permit 192.168.10.5
!
```
During redirection WiNG 5 device will ask the client to add this additional information as a minimum to the HTTP GET request to the captive portal pages:

http://portal.guestaccess.com/agreement.html?hs\_server=1.1.1.1&Qv=it\_qpmjdz=FYU.UD@bbb\_qpmjdz=@dmjfou\_njou= 23:9912375@dmjfou\_nbd=21.5B.8E.C8.C5.DG@ttje=BMQIBOFU@bq\_nbd=95.35.9E.7B.33.81

In the above example client will attach hs server address ("hotspot server" or IP/FQDN of the WiNG 5 device that is doing capture and redirection) and Qv variable (identifier of unique client session) to the HTTP GET request when being redirected to the external Web server.

This information need to be captured later on to maintain communication with WiNG captive portal. Additionally it is required to inform the WiNG 5 Captive Portal that guest user has acknowledged terms and conditions. In order to do this it is necessary to either:

- a. Provide the user with a HTML page where they can tick the box that the user agrees to the terms & conditions and click submit.
- b. Create PHP/Java script on the external web server's page to prepare HTML form and automatically POST the content from client's browser on the user's behalf to the WiNG 5 captive portal server.

Sample javascript to get hs server and Qv variables can be found in the default internal agreement.html page.

#### Sample JavaScript to get QV variable and hs\_server:

```
<script>
// function to get the query parameter value from URL query string.
function getQueryVariable(variable) {
  var query = window.location.search.substring(1);
  var vars = query.split\left(\frac{1}{8}\right);
  for (var i=0;i<vars.length;i++)
    var pair = vars[i].split("=");
    if (\text{pair}[0] == \text{variable})if (\text{pair}[0] == "Qv") return vars[i].substr(3, vars[i].length);
 }
         return pair[1];
     }
   }
   return "";
}
var user = getQueryVariable("user");
if (user != "") {
        var user dec = decodeURIComponent(user);
         document.getElementById('user').innerHTML = 'Welcome ' + user_dec;
}
function getCurrTime(){
    document.getElementById('frmLogin').elements['f curr time'].value = Math.floor(new Date().getTime() /
1000);
}
var hs_server = "NONE";
var port = 880;var postToUrl = "/cgi-bin/hslogin.cgi";
hs server = getQueryVariable("hs server");
Qv = getQueryVariable('Qv");
cpstats iframe = "http://cpstats." + hs_server + "/cp_stats.html";
postTovI = ":" + port + postTovI;document.getElementById("f hs_server").value = hs_server;
document.getElementById("fQv").value = Qv;
document.getElementById("frmLogin").action = "http://" + hs_server + postToUrl;
</script>
```
A sample HTML form can also be found in default **agreement.html** page that prepares the form for the client and initiates an HTTP POST from the client when the user is clicking "I Agree" button:

#### Sample HTML form to silently initiate HTTP POST after user presses "I Agree" button:

```
Sample HTML form to silently initiate HTTP POST after user presses "I Agree" button:
<form name="frmLogin" id="frmLogin" action="/cgi-bin/hslogin.cgi" method="POST" >
  <input size="20" name="f_agree" id="f_agree" type="hidden">
  <input size="64" name="f_hs_server" id="f_hs_server" type="hidden">
   <input name="f_curr_time" id="f_curr_time" type="hidden">
   <input name="f_Qv" id="f_Qv" type="hidden">
   <dl class="ta-c">
    <input name="submit" value="I Agree" type="submit" class="btn primary" onclick="getCurrTime();">
  \langle/dl></form>
```
After the user will click on "I Agree" button in the browser Javascript shown above will send HTTP POST message on behalf of the user to the WiNG 5 device running Captive Portal server that will contain f hs server, f Qv, f agree variables.

An Access Point or Controller running Captive Portal server will open firewall for the user upon receiving the HTTP POST message with contents specified above and put the captive portal session status to "Success". User is then redirected to the Welcome page.

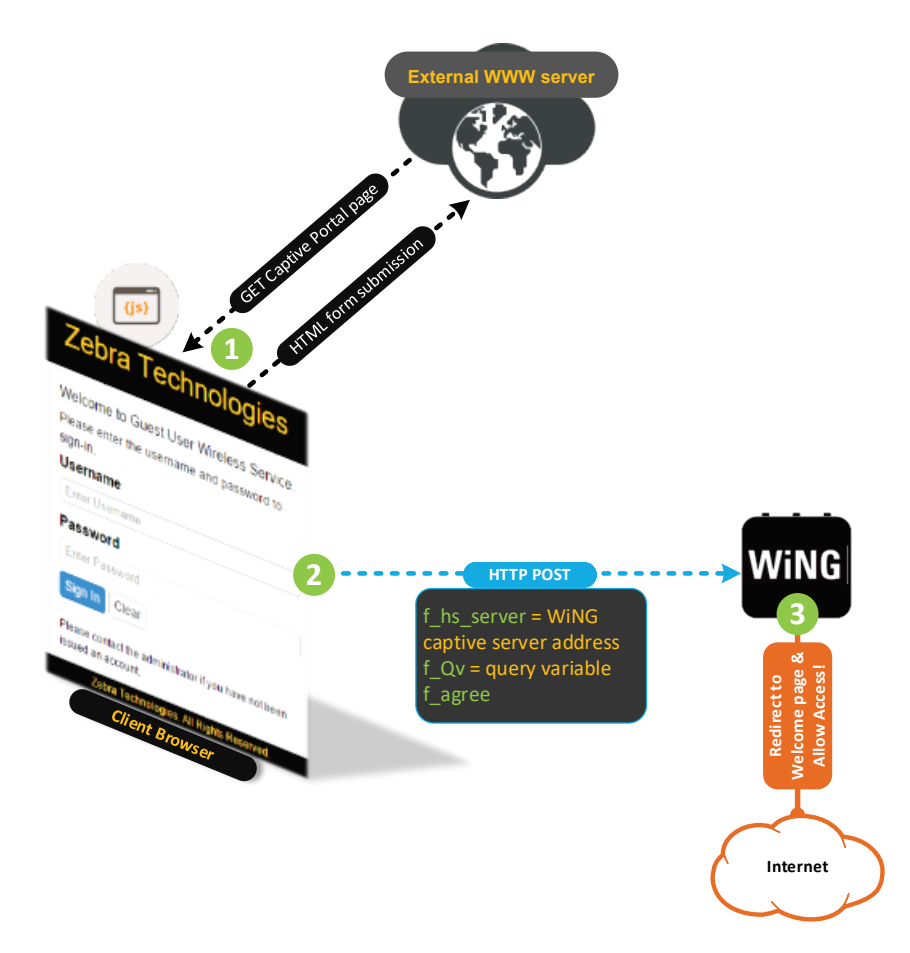

## <span id="page-8-0"></span>RADIUS authentication (access-type radius)

With access-type configured as radius, a device that is performing capture and redirection (an Access Point or a Controller) will redirect unauthenticated guest user to the login page specified under Captive Portal policy:

```
!
captive-portal EXT-RADIUS
webpage-location external
webpage external login http://192.168.10.5:880/login.html
webpage external welcome https://www.extreme.com
webpage external fail http://192.168.10.5:880/fail.html
use aaa-policy CENTRALIZED-RADIUS
use dns-whitelist EXT-RADIUS
!
aaa-policy CENTRALIZED-RADIUS
authentication server 1 host 140.101.4.17 secret 0 helloextreme
!
dns-whitelist EXT-RADIUS
permit 192.168.10.5
!
```
Upon redirection WiNG 5 device will ask the client to add this information as a minimum to the HTTP GET request when fetching portal pages:

http://portal.guestaccess.com/login.html?hs\_server=1.1.1.1&Qv=it\_qpmjdz=FYU.UD@bbb\_qpmjdz=@dmjfou\_njou=23:9 912375@dmjfou\_nbd=21.5B.8E.C8.C5.DG@ttje=BMQIBOFU@bq\_nbd=95.35.9E.7B.33.81

In the above example client will attach hs\_server address ("hotspot server" or IP/FQDN of the WiNG 5 device that is doing capture and redirection) and Qv variable (identifier of unique client session) to the HTTP GET request when being redirected to the external Web server.

This information need to be captured later on to maintain communication with WiNG captive portal. Additionally, it is required to inform the WiNG 5 Captive Portal that the guest user has acknoledged. In order to do this it is necessary to either:

- a. Provide the user with a form where they can enter their credentials and click submit (this should be used with RADIUS access type).
- b. Create PHP/Java script on the external web server's page to prepare HTML form and automatically POST the content from client's browser on the user's behalf to the WiNG 5 captive portal server.

Sample javascript to get hs server and Qv variables can be found in the default internal agreement.html page (before the <body> tag)

#### Sample JavaScript to get Qv variable, f\_hs\_server, f\_user and f\_pass variables:

```
<script>
// function to get the query parameter value from URL query string.
function getQueryVariable(variable) {
  var query = window.location.search.substring(1);
   var vars = query.split(/[?&]/);
  for (var i=0; i<vars.length; i++)
    var pair = vars[i].split("=");
    if (\text{pair}[0] == \text{variable})if (\text{pair}[0] == "0v")return vars[i].substr(3, vars[i].length);
 }
         return pair[1];
     }
   }
   return "";
}
var user = getQueryVariable("user");
if (user != "") {
        var user dec = decodeURIComponent(user);
         document.getElementById('user').innerHTML = 'Welcome ' + user_dec;
}
function clear(){
  document.getElementById('f user').value = "";
   document.getElementById('f_pass').value = "";
return true;
}
var hs server = "NONE";
var port = 880;var postToUrl = "/cgi-bin/hslogin.cgi";
hs server = getQueryVariable("hs server");
Qv = getQueryVariable("Qv");
cpstats iframe = "http://cpstats." + hs_server + "/cp_stats.html";
postTovI = "::" + port + postTovI;document.getElementById("f_hs_server").value = hs_server;
document.getElementById("f_Qv^{\overline{n}}).value = Qv;
document.getElementById("frmLogin").action = "http://" + hs_server + postToUrl;
</script>
```
Additionally an HTML form should be included into the login page to get fouser and fopass variables using the above script, as the user will submit his username and password. After pressing Submit button client will send an HTTP POST to the WiNG 5 Captive Portal that will contain f\_hs\_server, f\_Qv, f\_user and f\_pass variables:

#### Sample HTML form to ask the visitor for username and password:

```
<form name="frmLogin" id="frmLogin" action="/cgi-bin/hslogin.cgi" method="POST" onReset="return clear()">
<div class="normal-login show">
<dl> <dt>Username</dt>
  <dd>
    <input class="control" name="f_user" id="f_user" type="text" placeholder="Enter Username">
   </dd>
  <dt>Password</dt>
  <dd>
     <input class="control" name="f_pass" id="f_pass" type="password" placeholder="Enter Password">
  </dd>
 \langledl>
  <input size="64" name="f_hs_server" id="f_hs_server" type="hidden">
  <input name="f_curr_time" id="f_curr_time" type="hidden">
 <input name="f_Qv" id="f_Qv" type="hidden">
  <input name="submit" value="Sign In" type="submit" class="btn primary" onclick="getCurrTime();">
  <input name="reset" value="Clear" type="reset" class="btn default">
 \langlediv></form>
```
After client submits the form with username and password the above javascript will initiate an HTTP POST from the client to the hs server address (can be a virtual hostname defined under captive portal policy, can be IP address of the WiNG 5 device that performed redirection or a shadow IP 1.1.1.1 if this is an Access Point without SVI available).

After WiNG5 Captive Portal server will receive an HTTP POST it will initiate RADIUS Access-Request (by default using PAP, can be also CHAP/MSCHAP/MSCHAPv2) to the RADIUS Server defined in the AAA policy. After receiving RADIUS Access-Accept WiNG 5 device will open the firewall for this particular client and will change session to "Success" state.

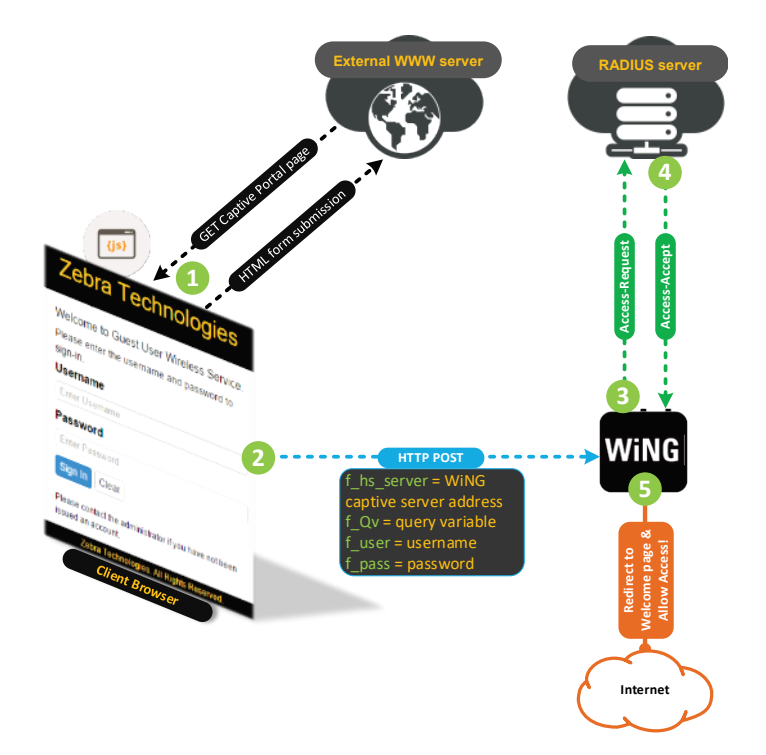

## <span id="page-11-0"></span>Guest Self-Registration (access-type radius)

In a more complex scenario with guest user self-registration using external portals and external user database MAC authentication can be used along with Captive Portal redirection as a fallback mechanism. This approach will provide a one-time registration and seamless guest user handoff when the client is roaming to another Access Point or even trying to connect at another location.

It is assumed that all the components of this deployment scenario are external (Captive Portal web server, RADIUS server and Guest User Database).

In such scenarios a typical flow begins with the client starting MAC authentication against a centralized RADIUS server to perform a check against User database whether or not it is a returning user with existing user record.

If MAC authentication fails, then the user will be redirected to the Captive Portal landing page. When redirecting an Access Point or a Controller that performs redirection will typically ask the client to attach client MAC address into the GET request as a Query String.

This will allow external web pages to add client MAC address information silently into the HTML form, which will then be submitted to the user database along with the rest of the user registration details, like e-mail address, Name, mobile phone number, etc.

After the user will submit a HTML form it would be necessary to include a client side script that would do a HTTP POST to WiNG Captive Portal server (hs\_server + f\_Qv) with f\_user and f\_pass variables both set to client's MAC address.

At this point an Access Point or a Controller running Captive Portal server will initiate a RADIUS Access-Request message to configured centralized RADIUS and perform MAC Authentication.

Along with receiving Access-Accept centralized RADIUS may also be configured to provide IETF or Vendor Specific attributes for example to assign a VLAN, provide application policy name for AVC feature, radius group name to assign a user a particular role using Role-Based Firewall, etc. As a final step upon successful MAC authentication WiNG Captive Portal will open firewall for this client and redirect the client to the configured Welcome page.

In case connecting guest user already exists in the centralized user database the flow would skip presenting Captive Portal landing page, as the first MAC authentication would be a success (client's MAC is present in the db) and therefore an Access Point will allow access (optionally assigning vlan and policies received from attributes from the RADIUS Access-Accept message).

For the scenario example configuration would include following statements:

```
!
wlan Guest
ssid Guest
vlan $GUEST
bridging-mode local
encryption-type none
authentication-type mac
use aaa-policy EXT-RADIUS
use captive-portal EXT-REGISTRATION
captive-portal-enforcement fall-back
!
captive-portal EXT-REGISTRATION
webpage-location external
webpage external login http://guestlogin.company.com:880/login.html
webpage external welcome https://www.guestlogin.company.com:880/welcome.html
webpage external fail http://guestlogin.company.com:880/fail.html
use aaa-policy CENTRALIZED-RADIUS
use dns-whitelist EXT-REG-SERVER
!
aaa-policy CENTRALIZED-RADIUS
authentication server 1 host 140.101.4.17 secret 0 wingsecure
!
dns-whitelist EXT-RADIUS
permit company.com suffix
```
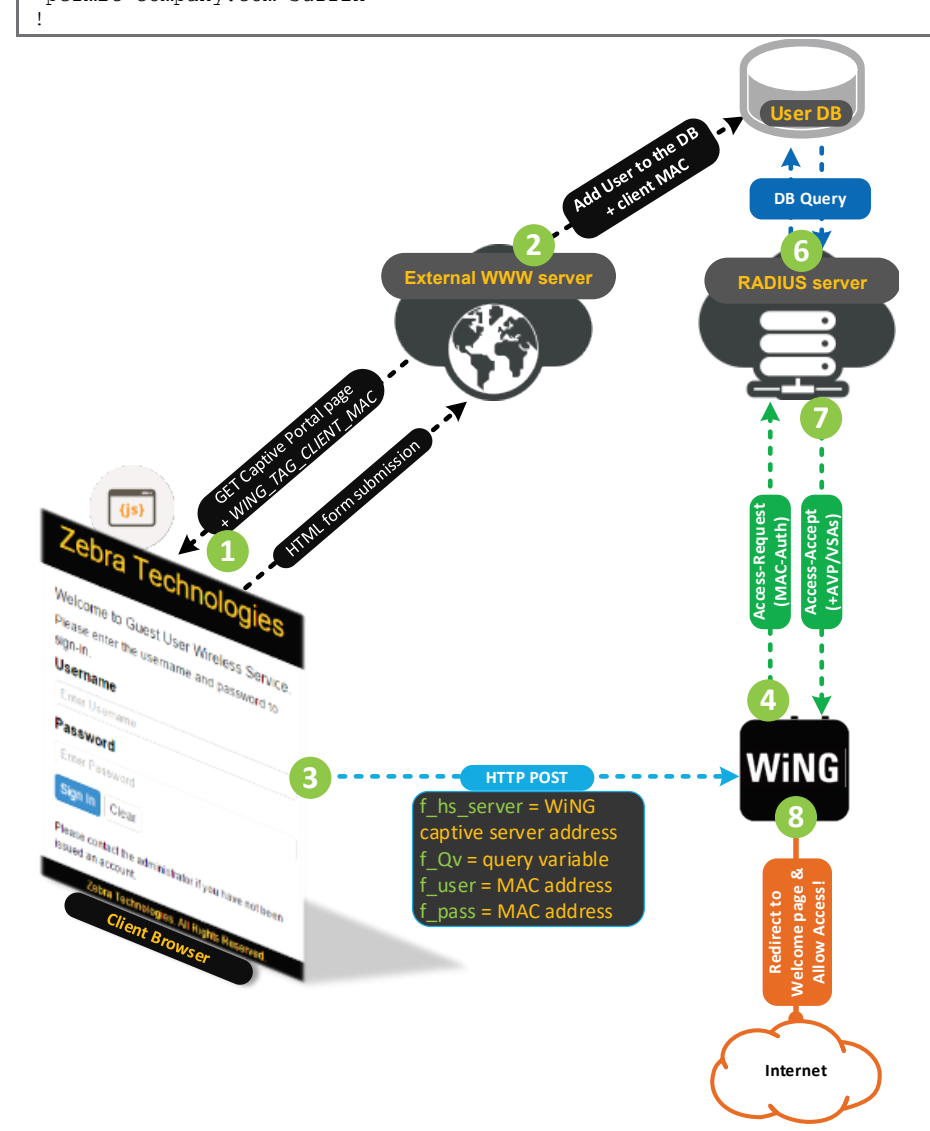

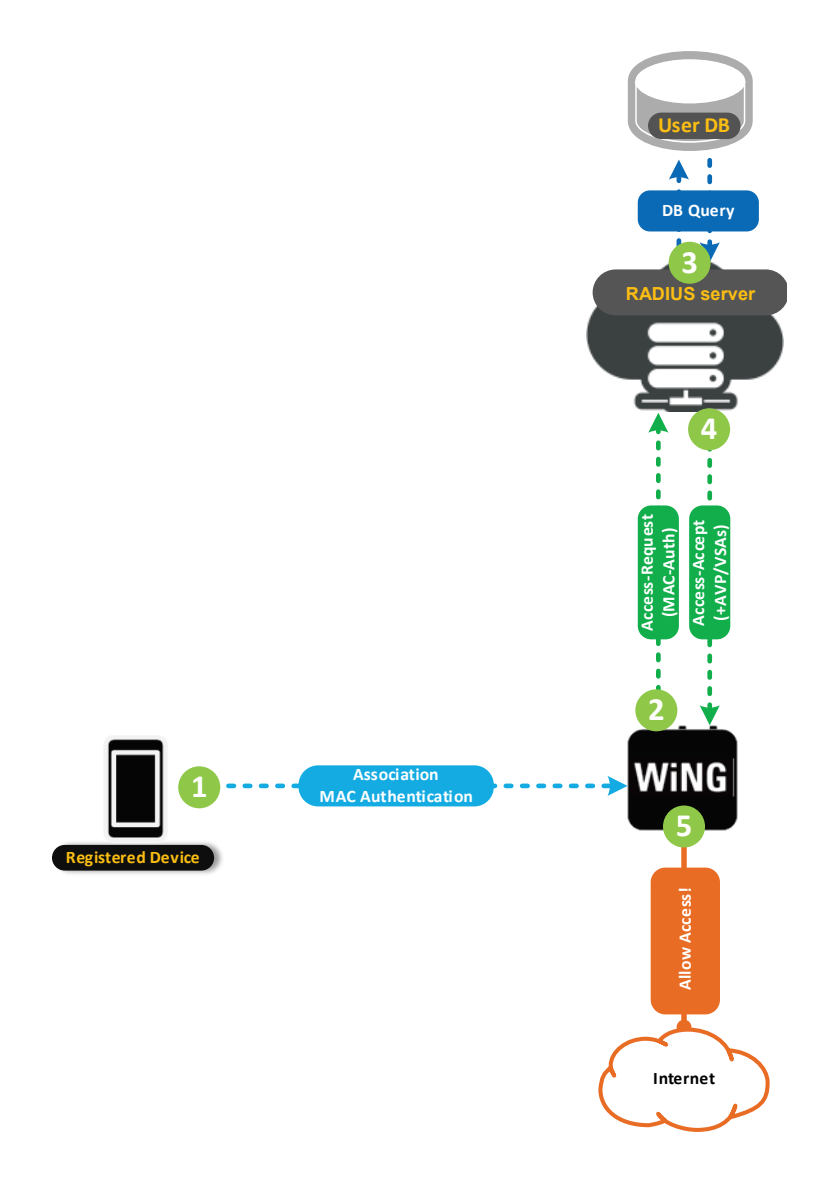

## <span id="page-14-0"></span>WiNG Query Tags available with External Pages

A WiNG 5 device that is doing capture and redirection can attach various different query tags on behalf of the client when doing HTTP redirection to any external page. These tags can be used at the external web server to catch different information to be used for authentication, analytics or other purposes, like for example presenting a page in different language based on the RF\_DOMAIN tag received, etc.

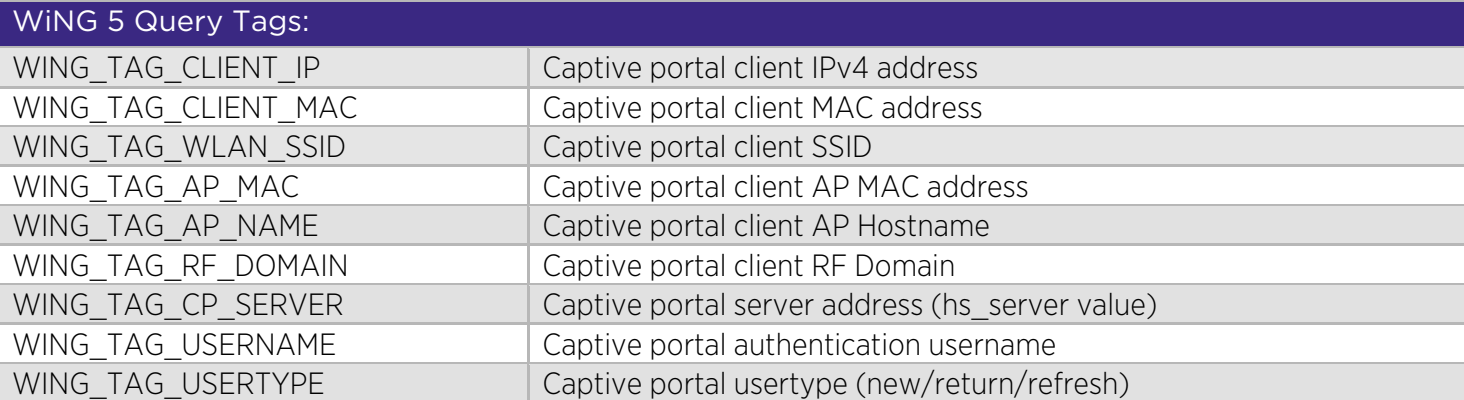

In the example below the external Web Server needs to catch MAC and IPv4 address of the client that is trying to associate (to check with the user database if any record exists for the user) and RF Domain where the client is currently associated:

```
!
captive-portal EXT-RADIUS
webpage-location external
webpage external login 
http://192.168.10.5:880/login.html?client_mac=WING_TAG_CLIENT_MAC&client_ip=WING_TAG_CLIENT_IP&site=WING_TA
G_RF_DOMAIN
webpage external welcome https://www.extremenetworks.com
webpage external fail http://192.168.10.5:880/fail.html
use aaa-policy INT
!
```
#### Note

Each web page type may have different Query Tags configured.

As a result when client gets redirected the URL will contain these additional tags in the Query String:

http://192.168.10.5:880/login.html?client\_mac=10-4A-7D-B7-B4-CF&client\_ip=192.168.70.126&site=homeudolni&hs\_server=1.1.1.1&Qv=it\_qpmjdz=FYU.SBEJVT@bbb\_qpmjdz=JOU@dmjfou\_njou=23:9912375@dmjfou\_nbd=21.5B.8E. C8.C5.DG@ttje=BMQIBOFU@bq\_nbd=95.35.9E.7B.33.81

## <span id="page-15-0"></span>Captive Portal Server FQDN

WiNG 5 device that performs capture and redirection of the wireless client will add hs\_server address to the client's HTTP GET request. By default WiNG 5 device will use either its own IPv4 address (if Switch Virtual Interface is available in the guest user VLAN) or a shadow IPv4 address of 1.1.1.1 when no SVI is available in the guest user VLAN:

#### Note

SVI is the same as "interface vlan <x>" command in cli context.

### <span id="page-15-1"></span>SVI is not available in the guest VLAN:

http://192.168.10.5:880/login.html?client\_mac=10-4A-7D-B7-B4-CF&client\_ip=192.168.70.126&site=homeudolni&hs\_server=1.1.1.1&Qv=it\_qpmjdz=FYU.SBEJVT@bbb\_qpmjdz=JOU@dmjfou\_njou=23:9912375@dmjfou\_nbd=21.5B.8E. C8.C5.DG@ttje=BMQIBOFU@bq\_nbd=95.35.9E.7B.33.81

<span id="page-15-2"></span>SVI is present in the guest VLAN:

http://192.168.10.5:880/login.html?client\_mac=10-4A-7D-B7-B4-CF&client\_ip=192.168.70.126&site=homeudolni&hs\_server=192.168.70.235&Qv=it\_qpmjdz=FYU.SBEJVT@bbb\_qpmjdz=JOU@dmjfou\_njou=23:9912375@dmjfou\_nbd=21 .5B.8E.C8.C5.DG@ttje=BMQIBOFU@bq\_nbd=95.35.9E.7B.33.81

It is possible to define a virtual FQDN for redirection if desired to present a hostname rather than IP address inside the client's GET request. Virtual Hostname will be automatically captured by the WiNG 5 device and translated to the shadow IP address 1.1.1.1 or real IPv4 address of an SVI (if available in the guest VLAN) using L2 NAT. Virtual Hostname must not be resolvable by available DNS servers:

**Note** 

Available only in Self and Centralized-Controller modes

### <span id="page-15-3"></span>GUI Configuration

#### Configuration -> Services -> Captive Portals -> <NAME>

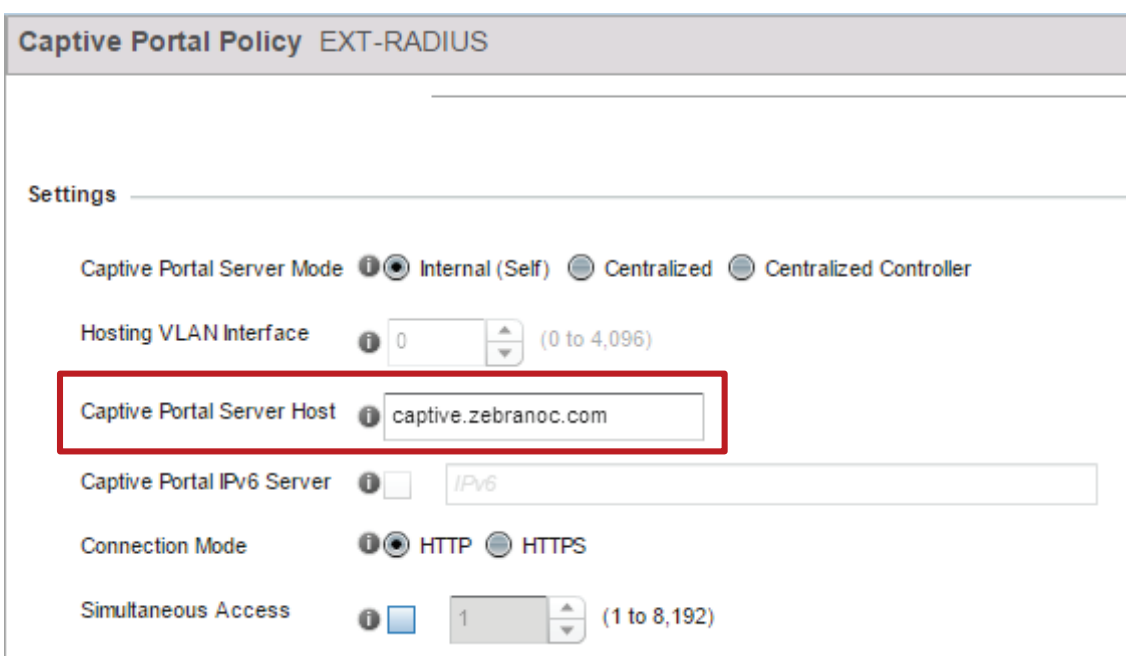

© 2017 Extreme Networks, Inc. All rights reserved. 16

```
!
captive-portal EXT-RADIUS
 server host captive.extremenoc.com
 webpage-location external
 webpage external login 
http://192.168.10.5:880/login.html?client_mac=WING_TAG_CLIENT_MAC&client_ip=WING_TAG_CLIENT_IP&site=WING_TA
G_RF_DOMAIN
 webpage external welcome https://www.extremenetworks.com
 webpage external fail http://192.168.10.5:880/fail.html
 use aaa-policy REDUNDANT-AAA
!
```
### <span id="page-16-1"></span>Sample HTTP GET from redirected client

```
http://192.168.10.5:880/login.html?client_mac=10-4A-7D-B7-B4-CF&client_ip=192.168.70.126&site=home-
udolni&hs_server=captive.extremenoc.com&Qv=it_qpmjdz=FYU.SBEJVT@bbb_qpmjdz=JOU@dmjfou_njou=23:9912375@dmjfo
u_nbd=21.5B.8E.C8.C5.DG@ttje=BMQIBOFU@bq_nbd=95.35.9E.7B.33.81
```
## <span id="page-16-2"></span>Logout FQDN

By default if a user closes the welcome page or the web-browser is in privacy mode, there is now way for the user to logout from the captive portal

A user session will stay alive until the inactivity timeout period expires

Logout FQDN allows administrators to define an explicit logout URL that captive portal users can enter to disconnect from a WiNG 5 captive portal.

It is useful for paid public Hotspot deployments when service providers charge users for Internet access but can also be used for guest / visitor access

### <span id="page-16-3"></span>GUI Configuration

#### Configuration -> Services -> Captive Portals -> <NAME>

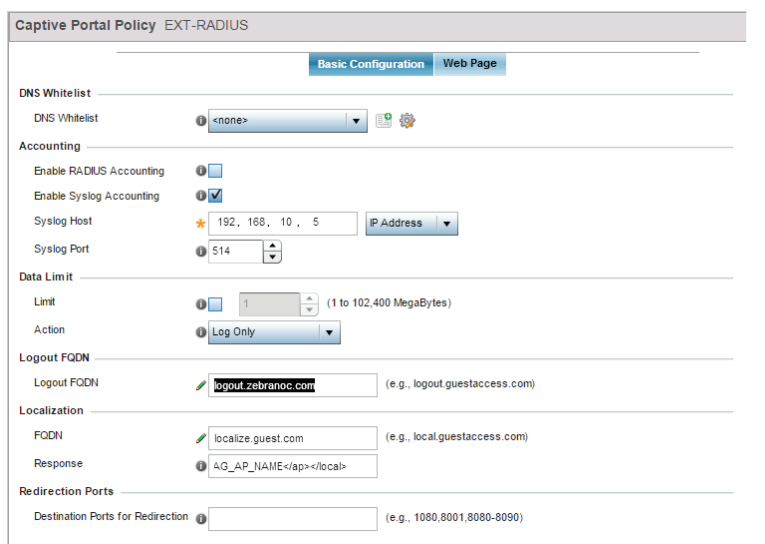

```
!
captive-portal EXT-RADIUS
server host captive.extremenoc.com
webpage-location external
webpage external login 
http://192.168.10.5:880/login.html?client_mac=WING_TAG_CLIENT_MAC&client_ip=WING_TAG_CLIENT_IP&site=WING_TA
G_RF_DOMAIN
 webpage external welcome https://www.extremenetworks.com
 webpage external fail http://192.168.10.5:880/fail.html
use aaa-policy REDUNDANT-AAA
 logout-fqdn logout.extremenoc.com
!
```
## <span id="page-17-1"></span>Localization FQDN

Starting from WiNG 5.8.1.0 release it is possible to define a Localization FQDN inside the Captive Portal Policy. It is useful when integrating with 3rd party application running on a smartphone (i.e. Android or iOS device for example) in order to pass information to the client about where it is located (region/store/brand).

This info can be used later to inform the application to fetch only certain information, for example show only items that are on stock in this particular store, or show map information for a particular branch where client is in etc.

How it works:

<span id="page-17-2"></span>• Client will run an application that will initiate HTTP GET request to the configured localization URL GUI Configuration

<span id="page-17-3"></span>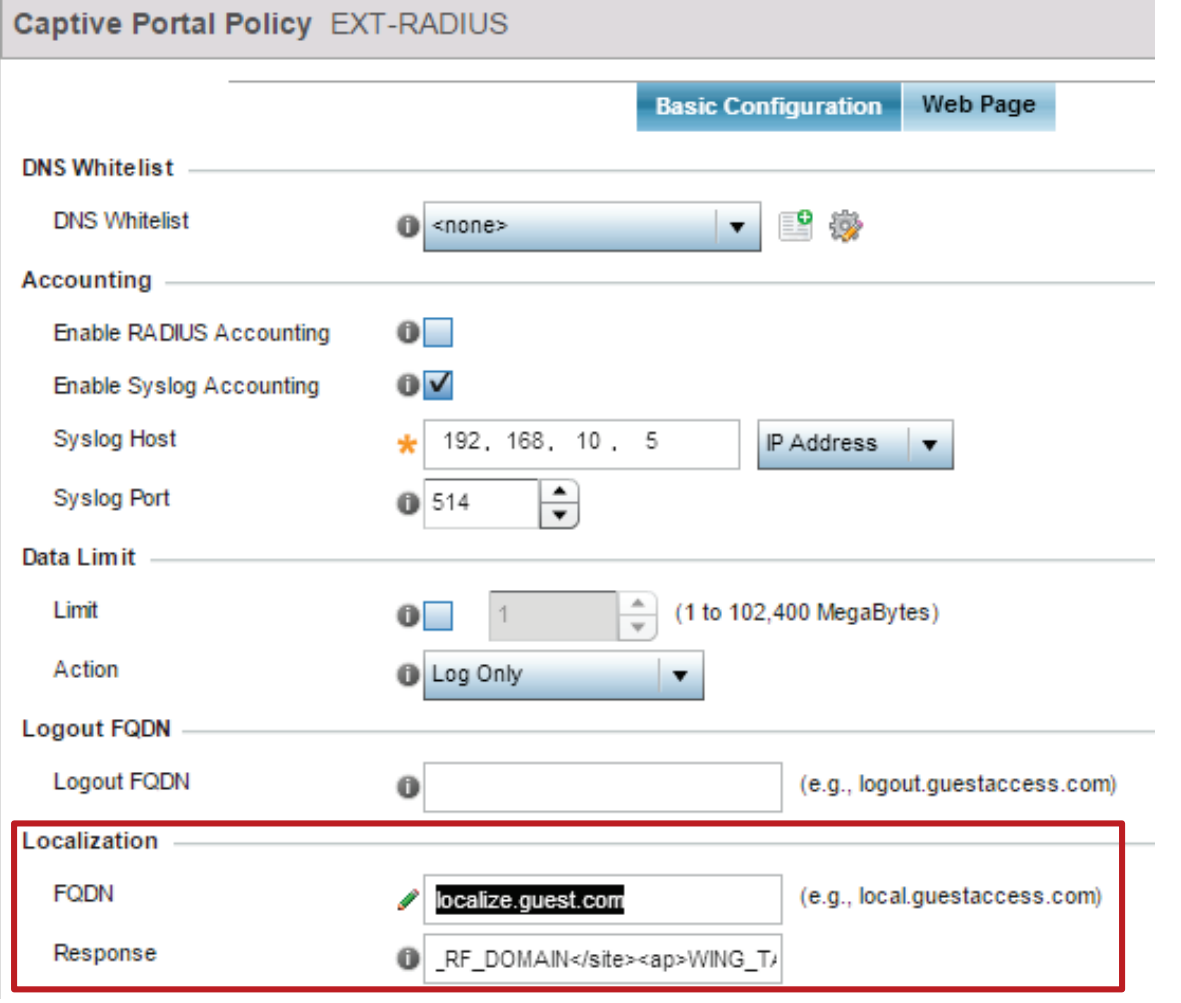

© 2017 Extreme Networks, Inc. All rights reserved. 18

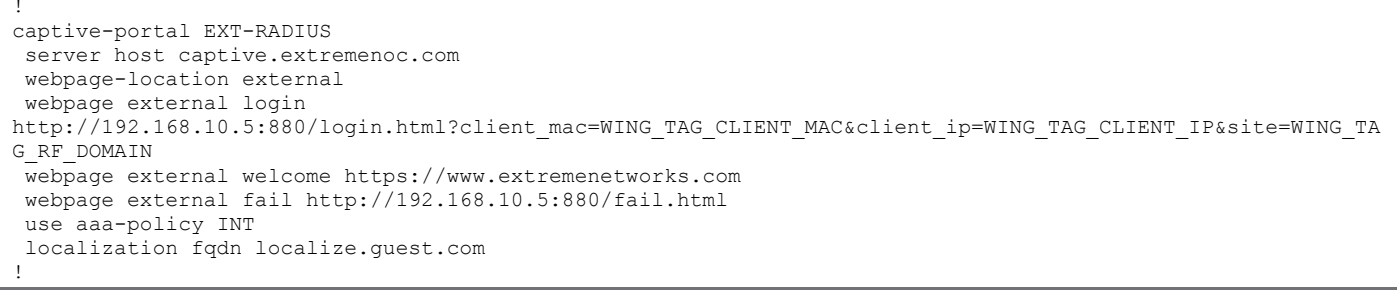

• An Access Point will intercept this request and respond back to the client with localization data as configured in the Captive Portal policy

## <span id="page-18-0"></span>GUI Configuration

#### Localization **FQDN** (e.g., local.guestaccess.com) localize.guest.com ◢ Response  $\bf o$ AG\_AP\_NAME</ap></local>

### <span id="page-18-1"></span>CLI Configuration

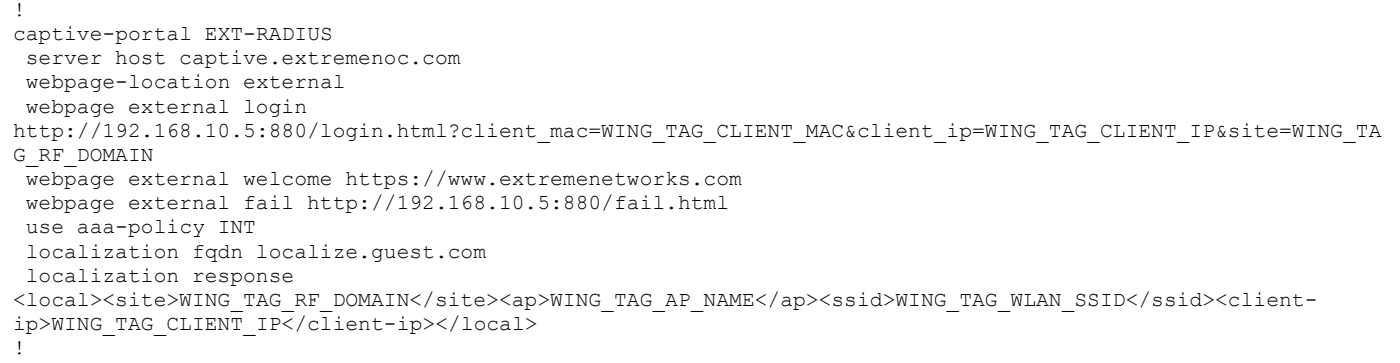

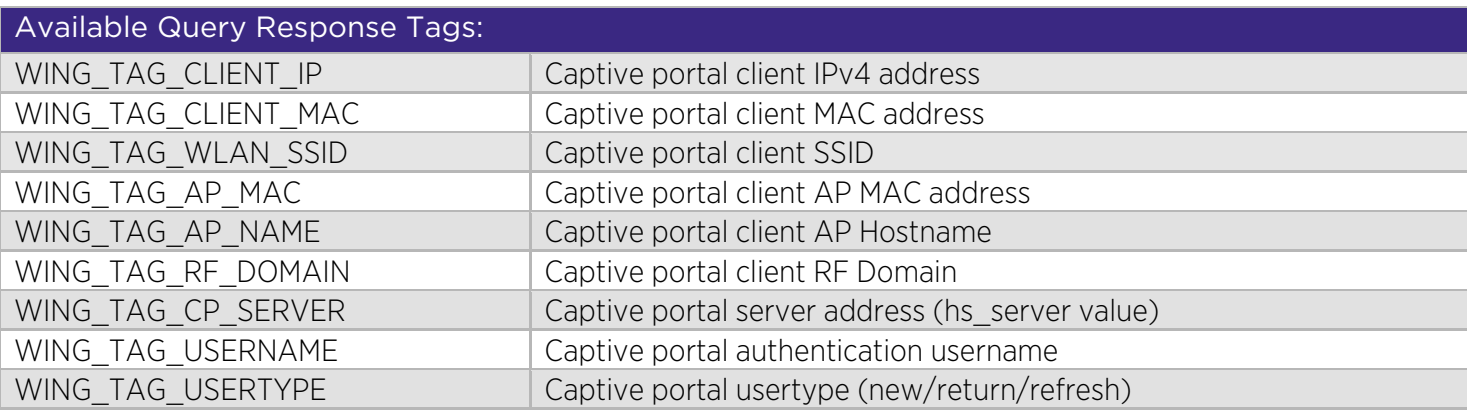

- Q *[P*] Elements Network Sources Timeline Profiles Resources Audits Console  $\mathbf{x}$  in  $\mathbf{e}$  in  $\mathbf{v}$ S ▼ View: ■ 下 Options: ■ Preserve log ■ Disable cache  $\bullet$ view-source:localize.guest X [All | XHR Script Style Images Media Fonts Filter  $\rightarrow$   $\mathbf{C}$   $\Box$  view-source: localize.guest.com  $\equiv$ ☆  $50<sub>1</sub>$ 100 ms 150 ms 200 ms 250 ms 300 ms 350 ms 400 Apps \* Bookmarks he TSLA TO WiNG TO MOT TO Linux TO Networking <local><site>SJ-MOTO</site><ap>rfs4000-22A8A2</ap><user>Natarajan</user>  $\frac{1}{2}$ Name X | Headers | Preview Response Timing localize.guest.com Remote Address: 1.1.1.3:80 favicon.ico Request URL: http://localize.guest.com/ Request Method: GET Status Code: 200 OK Response Headers view source Content-Length: 79 Content-type: text/html  $\Psi$  Request Headers view source Accept: text/html, application/xhtml+xml, application/xml;q=0.9,1 Accept-Encoding: gzip, deflate, sdch Accept-Language: en-US.en:g=0.8 Cache-Control: max-age=0 Connection: keep-alive Host: localize.guest.com Upgrade-Insecure-Requests: 1 User-Agent: Mozilla/5.0 (Windows NT 6.1; WOW64) AppleWebKit/537 2 requests | 282 B transferred | Fi.
- Localization FQDN will be translated via L2 NAT to a shadow IP address of 1.1.1.3, for example:

# <span id="page-19-0"></span>Session and Data Usage Logging

## <span id="page-19-1"></span>Accounting

When it comes to Captive Portals in many countries it is required to have logging of user sessions and destinations visited and have all accounting information written into a centralized location. Additionally, RADIUS Accounting is typically used in situations when billing services are provided to track data and time usage for each user session .WiNG 5 supports multiple ways of capturing accounting information for users:

### Per WLAN

Accounting information is captured when the client associates and is not relevant to the captive portal authentication state. It is useful when captive portal is a fallback authentication method (MAC authentication being the primary), i.e. when wireless client may skip visiting captive portal pages.

## <span id="page-20-0"></span>GUI Configuration

### Configuration -> Wireless -> Wireless LANs -> <Name> -> Accounting

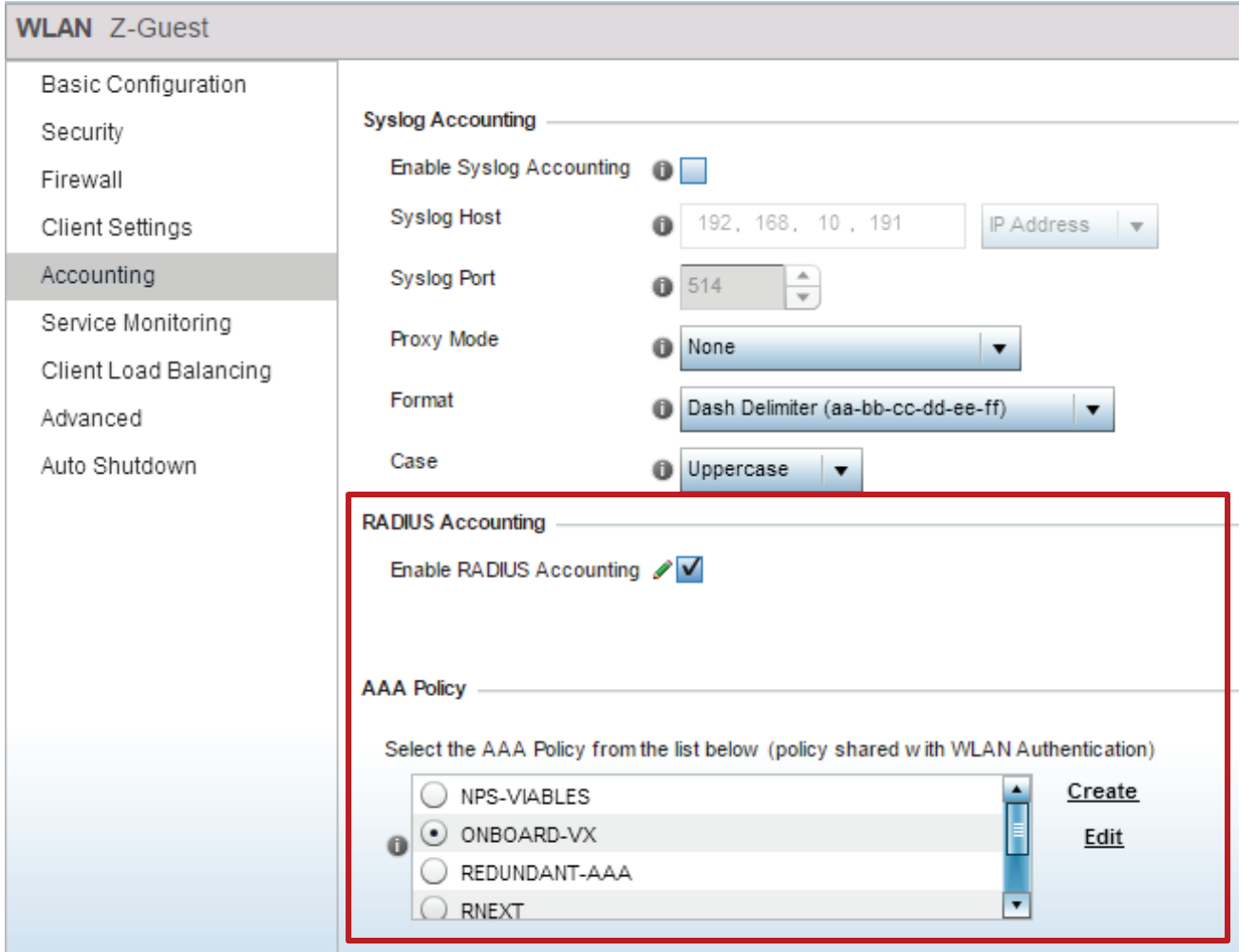

Accounting server must be defined in the AAA Policy that is assigned to the Wireless LAN:

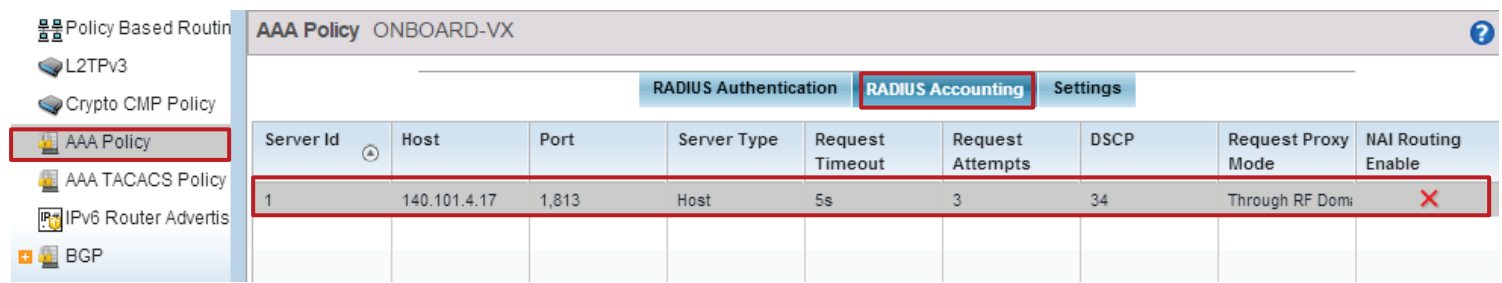

WING 5 Feature Guide: Integrating with 3rd Party Captive Portals

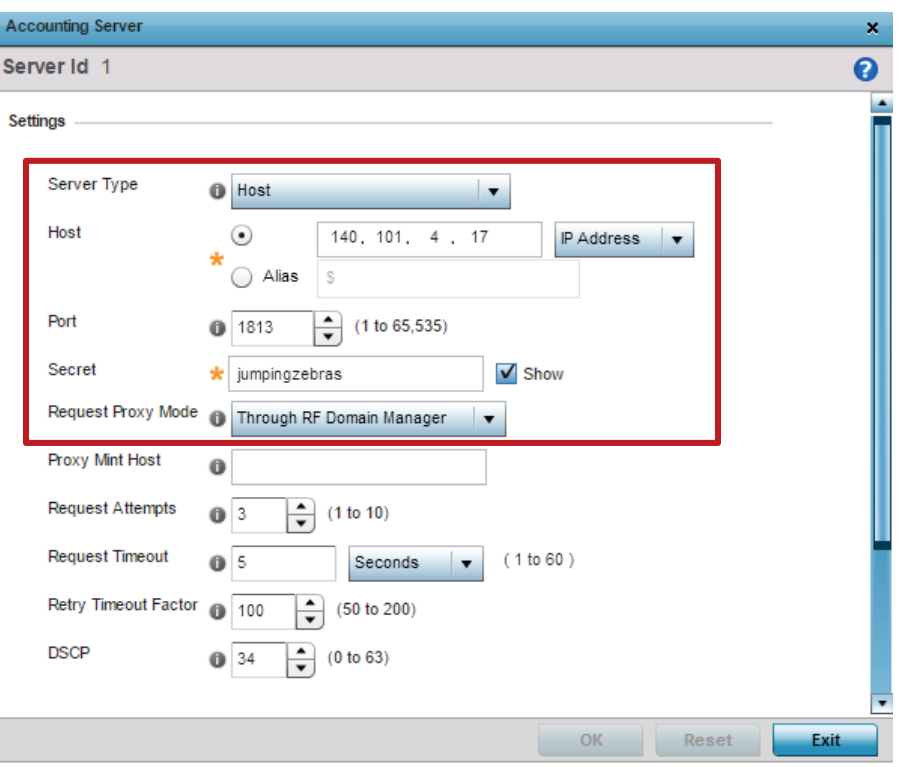

## <span id="page-21-0"></span>CLI Configuration

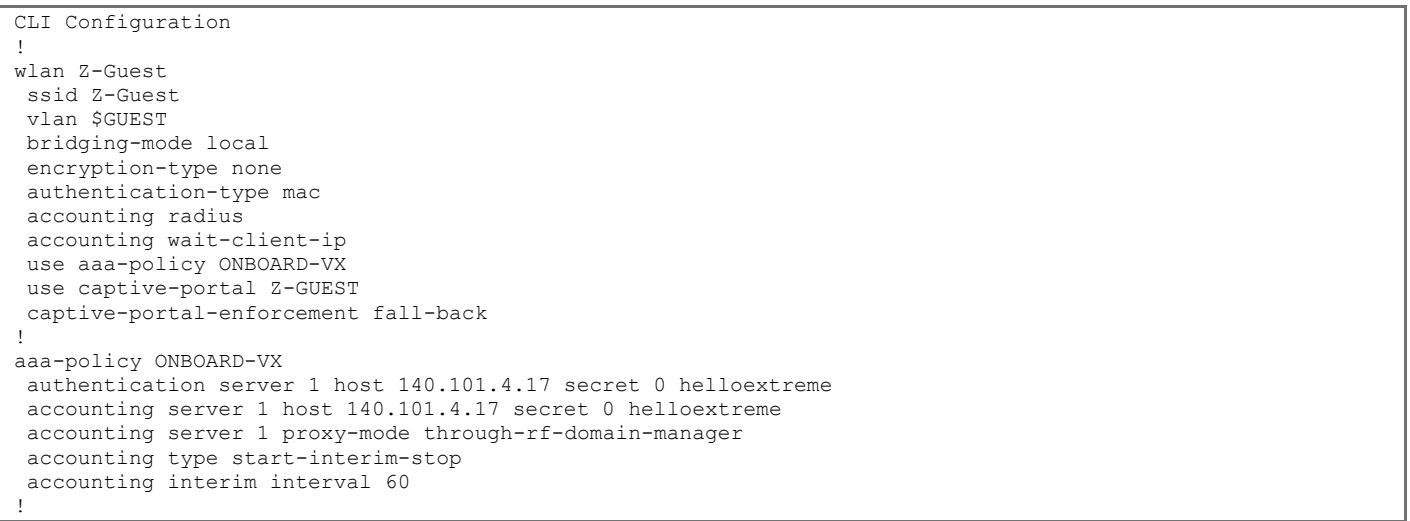

#### Syslog Accounting

### <span id="page-22-0"></span>GUI Configuration

### Configuration -> Wireless -> Wireless LANs -> <Name> -> Accounting

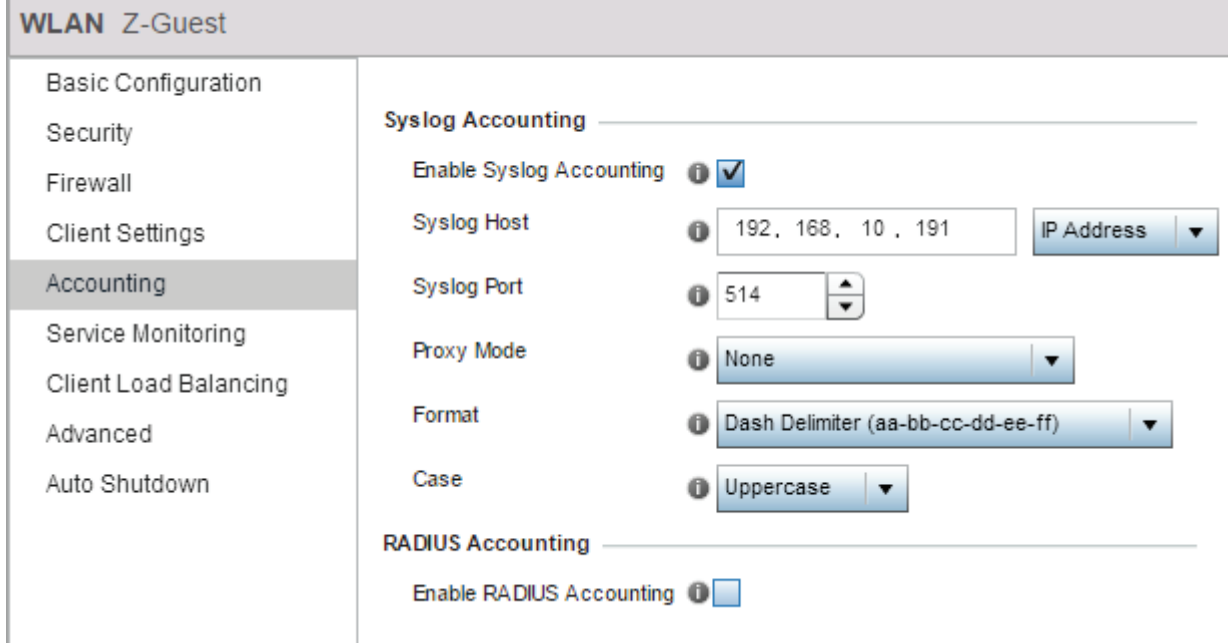

### <span id="page-22-1"></span>CLI Configuration

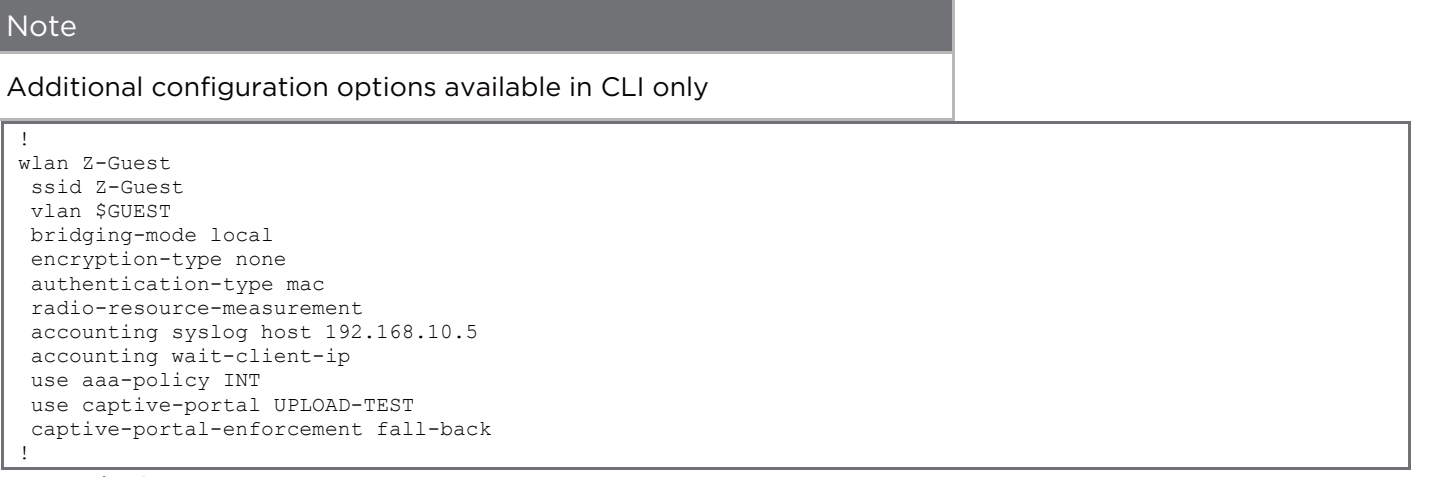

#### Example Output

```
Dec 28 18:55:57 ACCT-START User-Name:BC-3B-AF-85-F0-70 IPv4-Address:192.168.95.70 Session-Id:38571 
Calling-Station:BC-3B-AF-85-F0-70 Called-Station:B4-C7-99-CA-EC-E2
Dec 28 18:55:56 ACCT-STOP User-Name:BC-3B-AF-85-F0-70 IPv4-Address:192.168.95.70 Session-Id:38570 Calling-
Station:BC-3B-AF-85-F0-70 Called-Station:B4-C7-99-CA-BF-35 Packets-In:26 Packets-Out:19 Bytes-In:6690 
Bytes-Out:4424
```
### Per Captive Portal Policy

Accounting information is captured when the client authenticates through a Captive Portal. It is useful when captive portal is used a main client authentication method, without prior MAC authentication.

#### RADIUS Accounting

### <span id="page-23-0"></span>GUI Configuration

#### Services -> Captive Portals -> <Name> -> Accounting

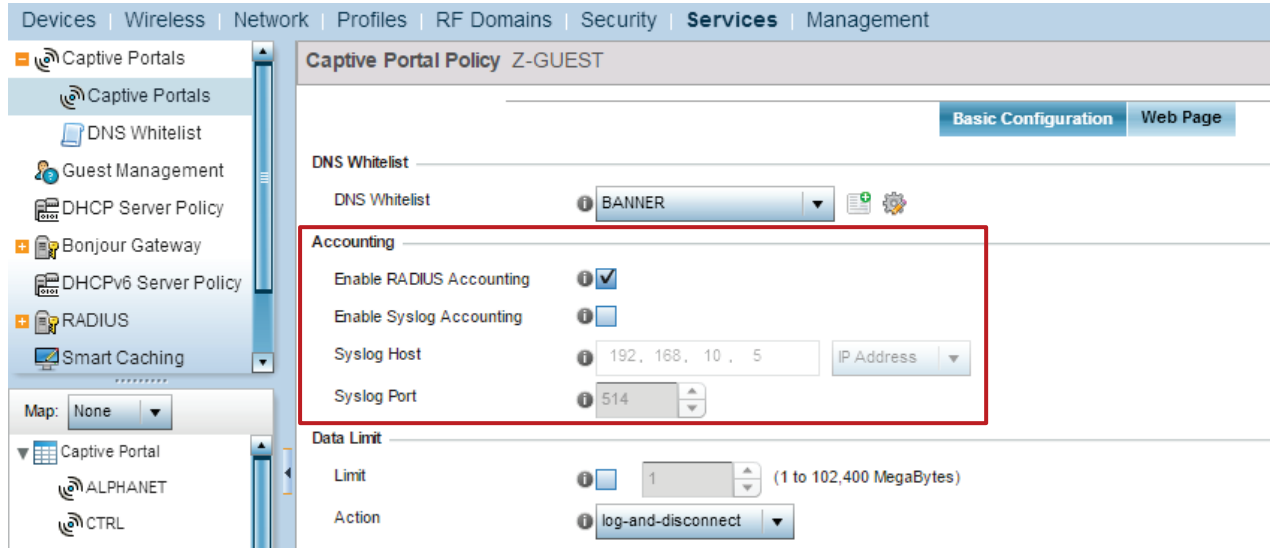

Accounting server must be defined in the AAA Policy that is assigned to the Captive Portal Policy.

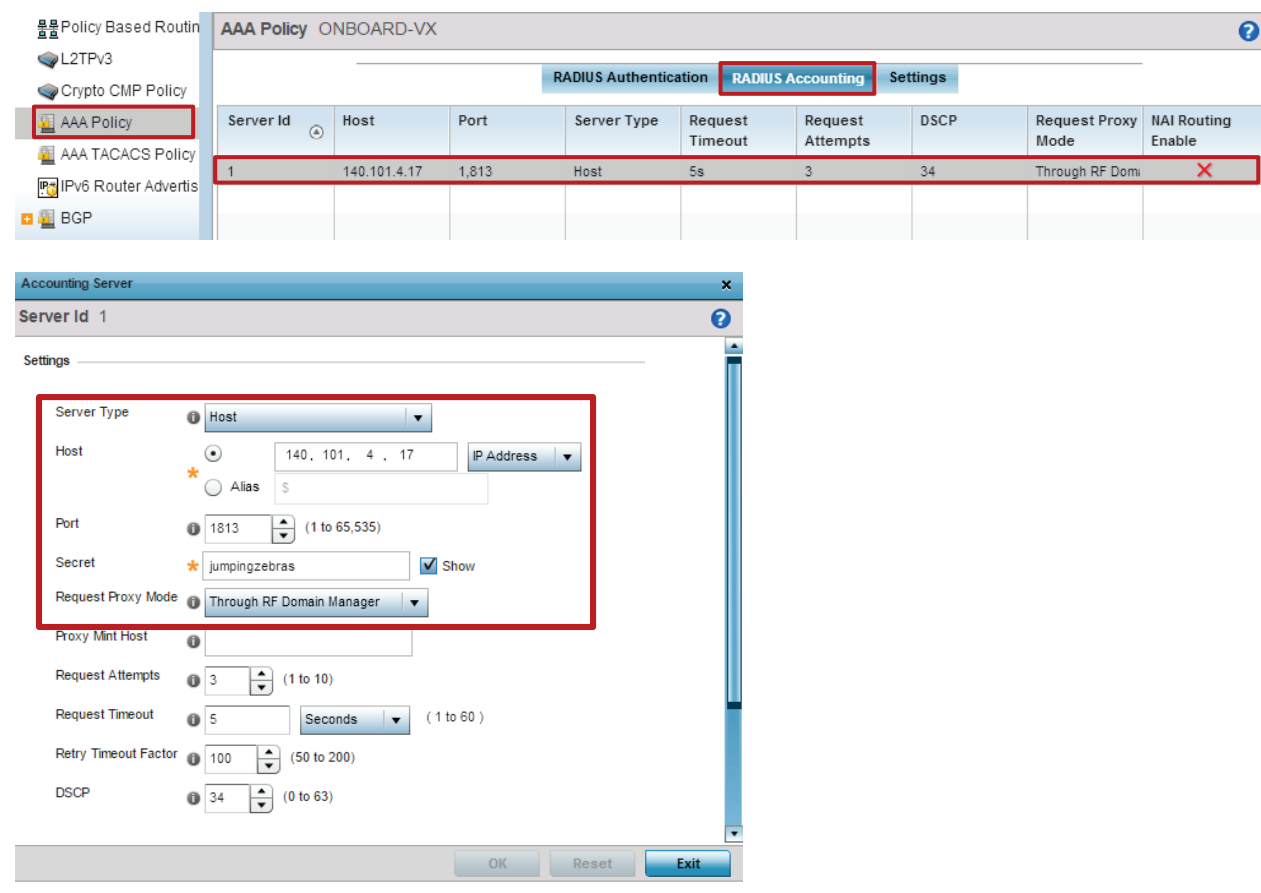

© 2017 Extreme Networks, Inc. All rights reserved. 24

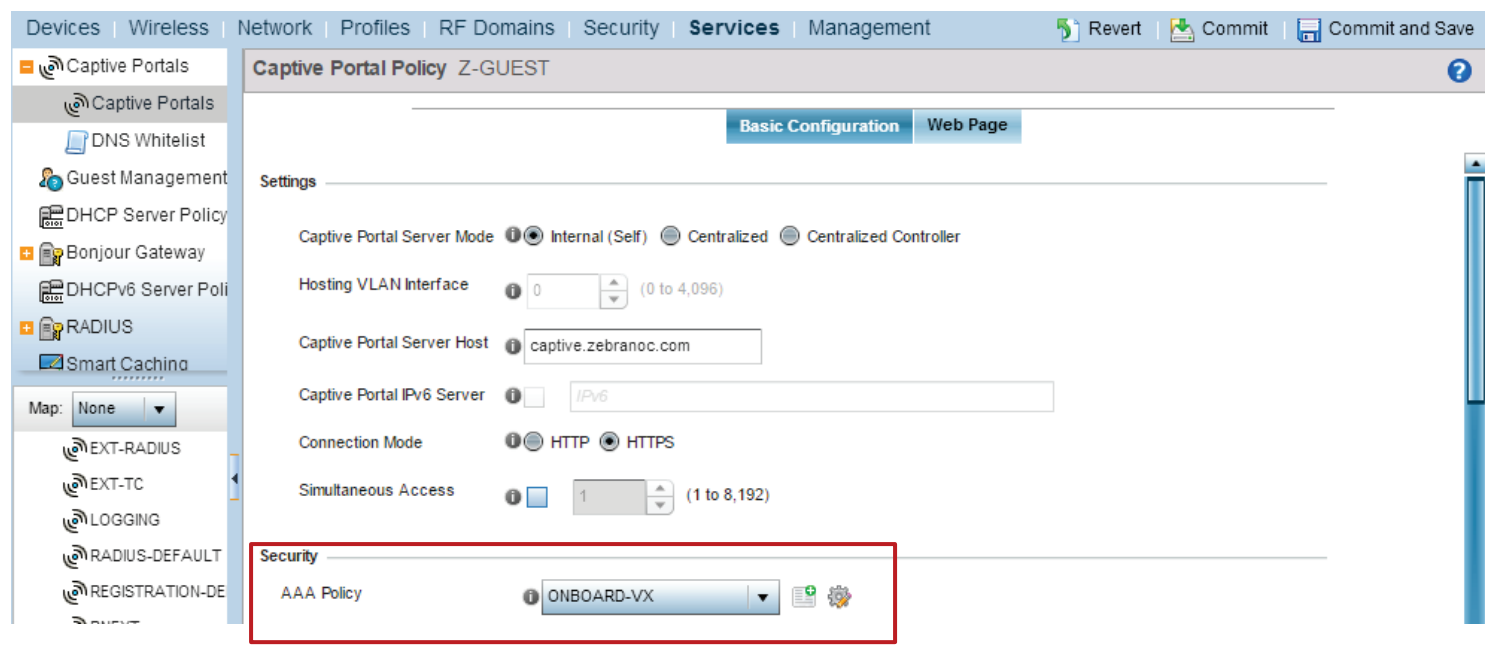

<span id="page-24-0"></span>! aaa-policy ONBOARD-VX authentication server 1 host 140.101.4.17 secret 0 helloextreme accounting server 1 host 140.101.4.17 secret 0 helloextreme accounting server 1 proxy-mode through-rf-domain-manager accounting type start-interim-stop accounting interim interval 60 ! captive-portal Z-GUEST access-type registration connection-mode https server host captive.extremenoc.com oauth oauth client-id Google 55848734804-ija3kti4o36b1esmjtgbotid177ks6bd.apps.googleusercontent.com Facebook 1576296242634490 accounting radius use aaa-policy ONBOARD-VX use dns-whitelist BANNER webpage-auto-upload logout-fqdn logout.deaflyz.com bypass captive-portal-detection !

### Syslog Accounting

### <span id="page-25-0"></span>GUI Configuration

#### Services -> Captive Portals -> <Name> -> Accounting

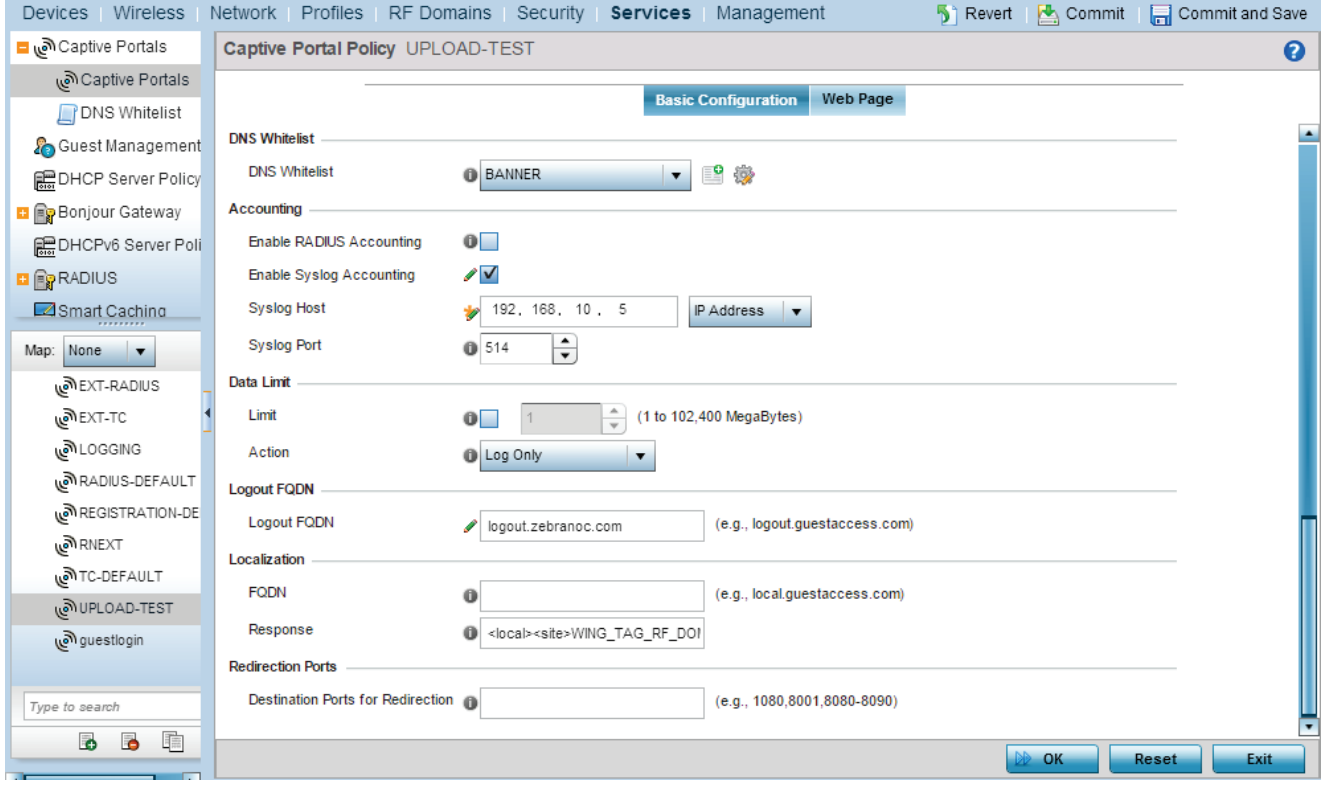

### <span id="page-25-1"></span>CLI Configuration

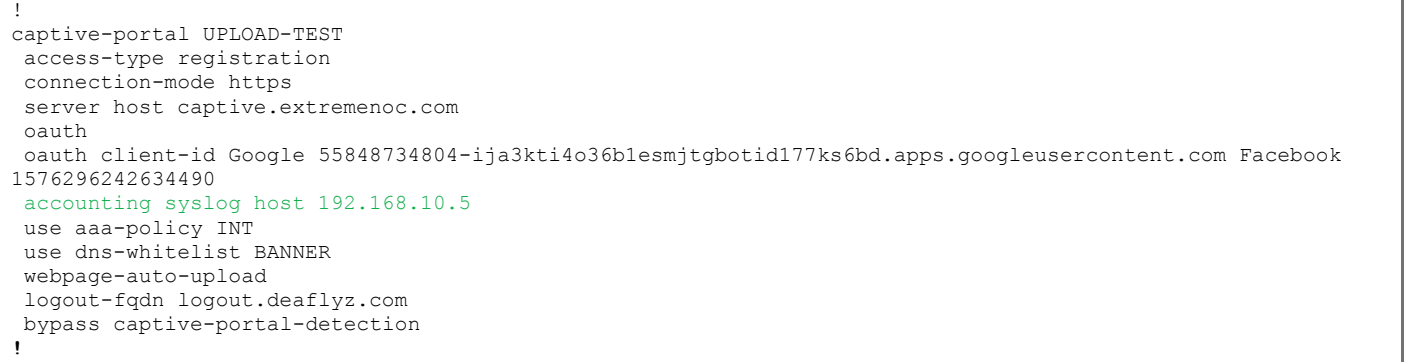

#### Example Output

```
Feb 6 20:01:25 ACCT-STOP User-Name:nexus IP-Address:192.168.70.102 Session-Id:24 Calling-Station:64-BC-
0C-6A-D9-5B Packets-In:12865 Packets-Out:11643 Bytes-In:2983234 Bytes-Out:6011243
Feb 6 20:01:20 ACCT-UPDATE User-Name:nexus IP-Address:192.168.70.102 Session-Id:24 Calling-Station:64-BC-
0C-6A-D9-5B Packets-In:12492 Packets-Out:11173 Bytes-In:2784739 Bytes-Out:5937241
Feb 6 20:00:20 ACCT-START User-Name:nexus IP-Address:192.168.70.102 Session-Id:24 Calling-Station:64-BC-
0C-6A-D9-5B
```
### <span id="page-26-0"></span>Information logged – RADIUS Accounting

Accounting information is sent to the server when a user connects and disconnects from a WLAN and may also be periodically forwarded during the session (Interim updates). RADIUS accounting information can be used to track individual user's network usage for billing purposes as well as be used as a tool for gathering statistic for general network monitoring.

When network access is granted to the user by the Wireless Controller, an **Accounting-Request** message with the Acct-Status-Type field set to Start is forwarded by the Wireless Controller to the RADIUS server to signal the start of the user's network access. Start records typically contain the user's identification, network address, point of attachment and a unique session identifier. Optionally periodic Accounting-Request messages with the Acct-Status-Type field set to Interim Update may be sent by the WiNG 5 AP or Controller to the RADIUS server to update it on the status of an active session. Interim records typically convey the current session duration and information on current data usage. When the user's session is closed, the AP forwards an Accounting-Request message with the Acct-Status-Type field set to Stop. This provides information on the final usage in terms of time, packets transferred, data transferred and reason for disconnect and other information related to the user's network access.

In each Accounting-Request message the following Vendor Specific Attributes (VSAs) will be present.

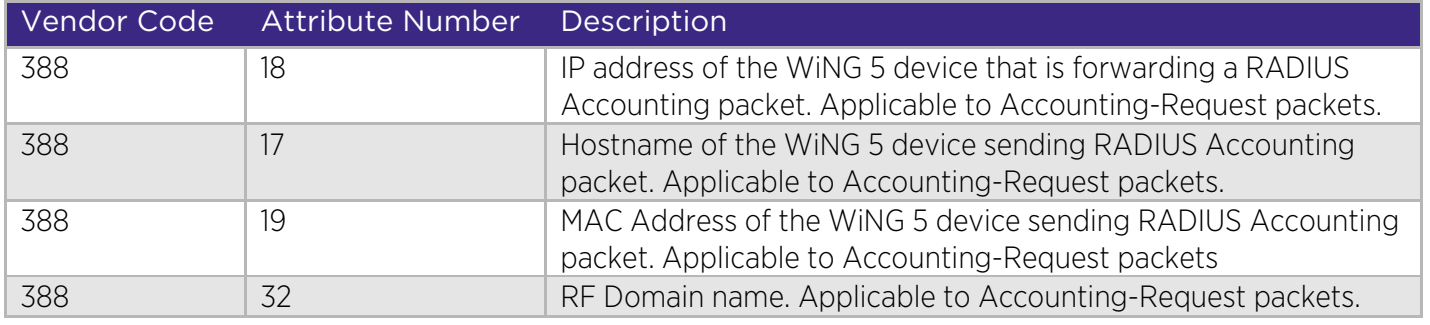

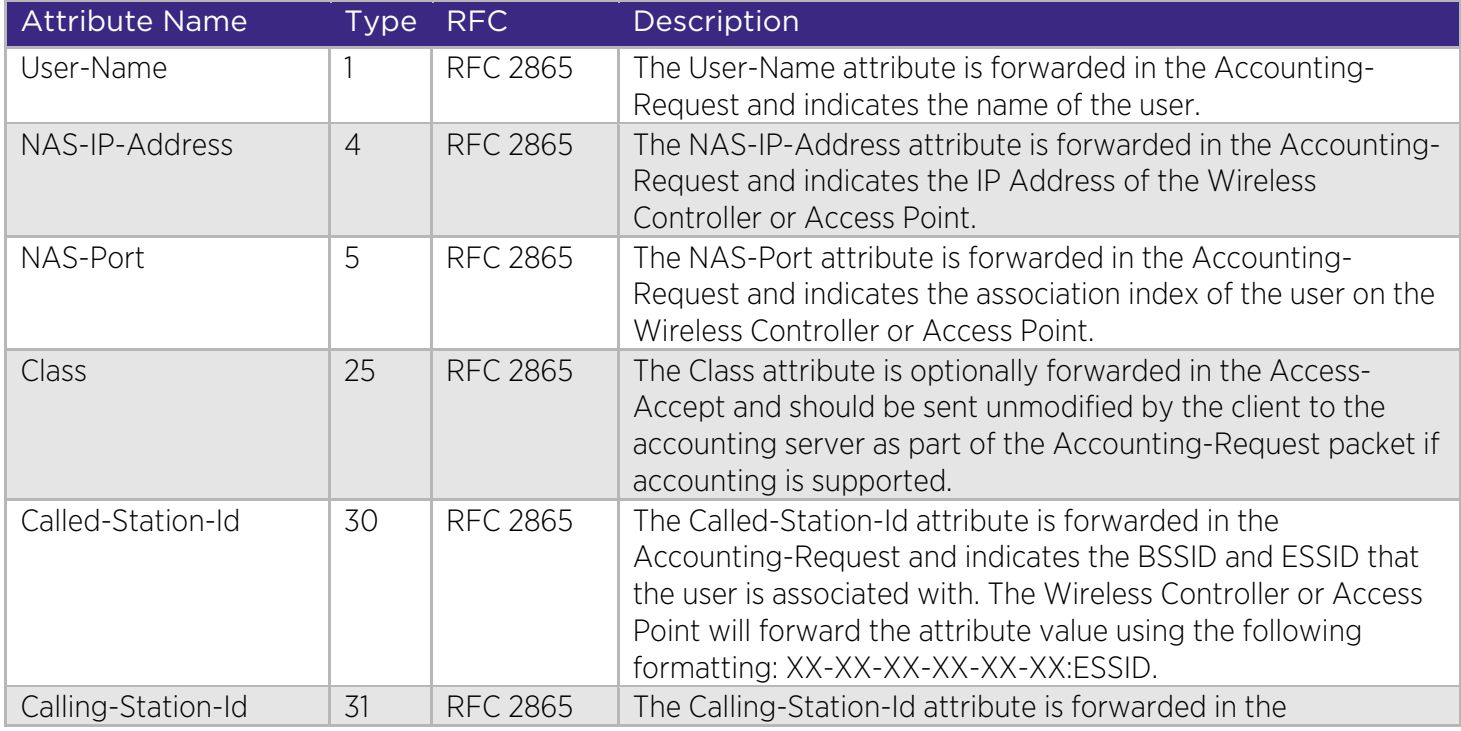

© 2017 Extreme Networks, Inc. All rights reserved. 27

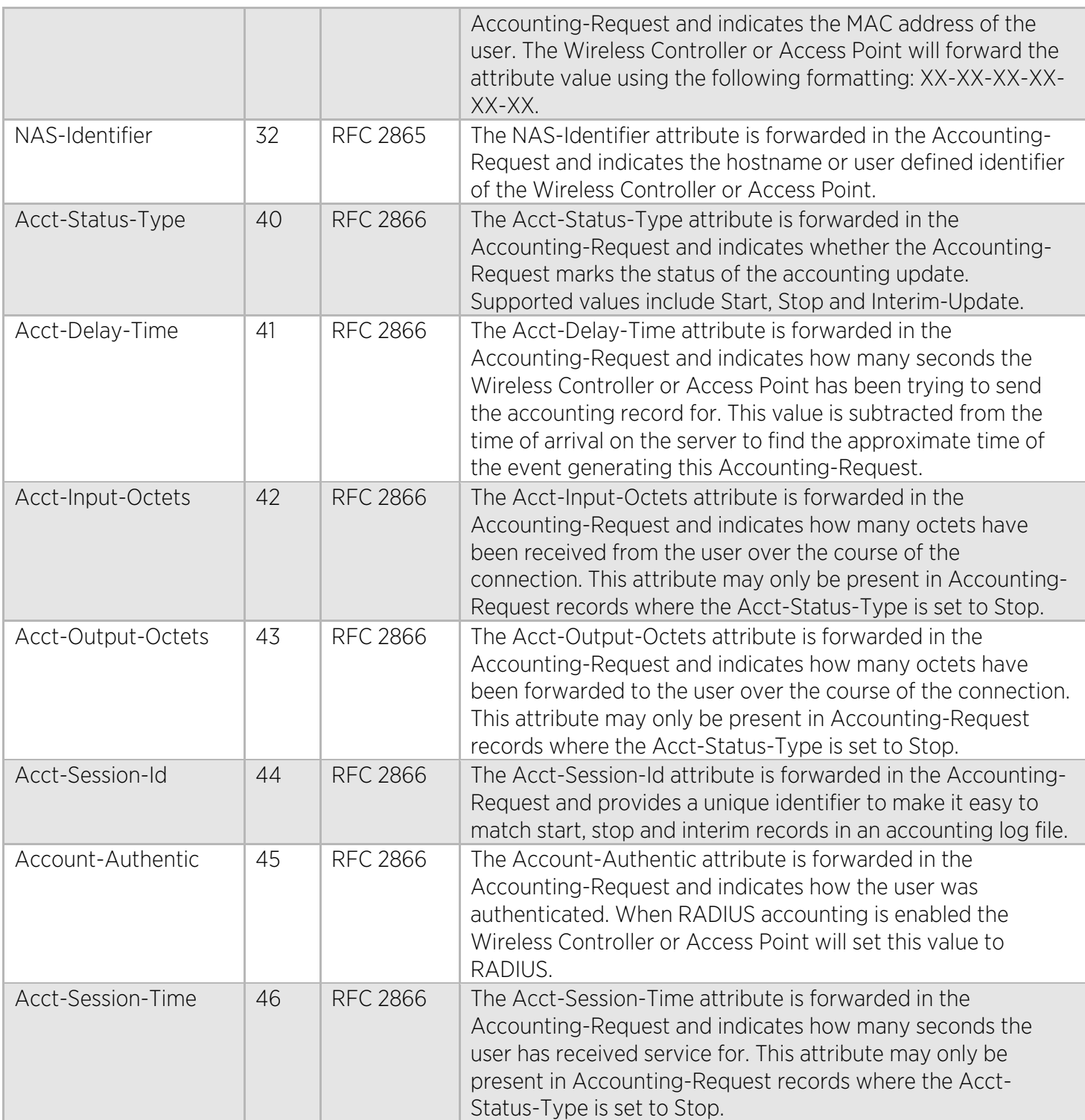

## <span id="page-28-0"></span>HTTP URL logging (Syslog or JSON)

If there is a requirement to log all the visited URLs for each client it is possible to send capture and send this information either to an external Syslog server or using outbound HTTP API stream in json format. This function is based on tracking client's HTTP requests, therefore it is limited to HTTP traffic only, since SSL traffic is encrypted.

Additionally, it is also possible to filter out GET request for images, HTTP POST messages and strip Query Strings.

### <span id="page-28-1"></span>HTTP URL Logging to an external SYSLOG

URL logging to external Syslog server is managed entirely from the WLAN configuration context. Syslog port is configurable, additionally info feed can be proxied via RF Domain Manager or the adopting Controller through MiNT.

## GUI Configuration

### Configuration -> Wireless -> Wireless LANs -> <WLAN Name> -> Advanced

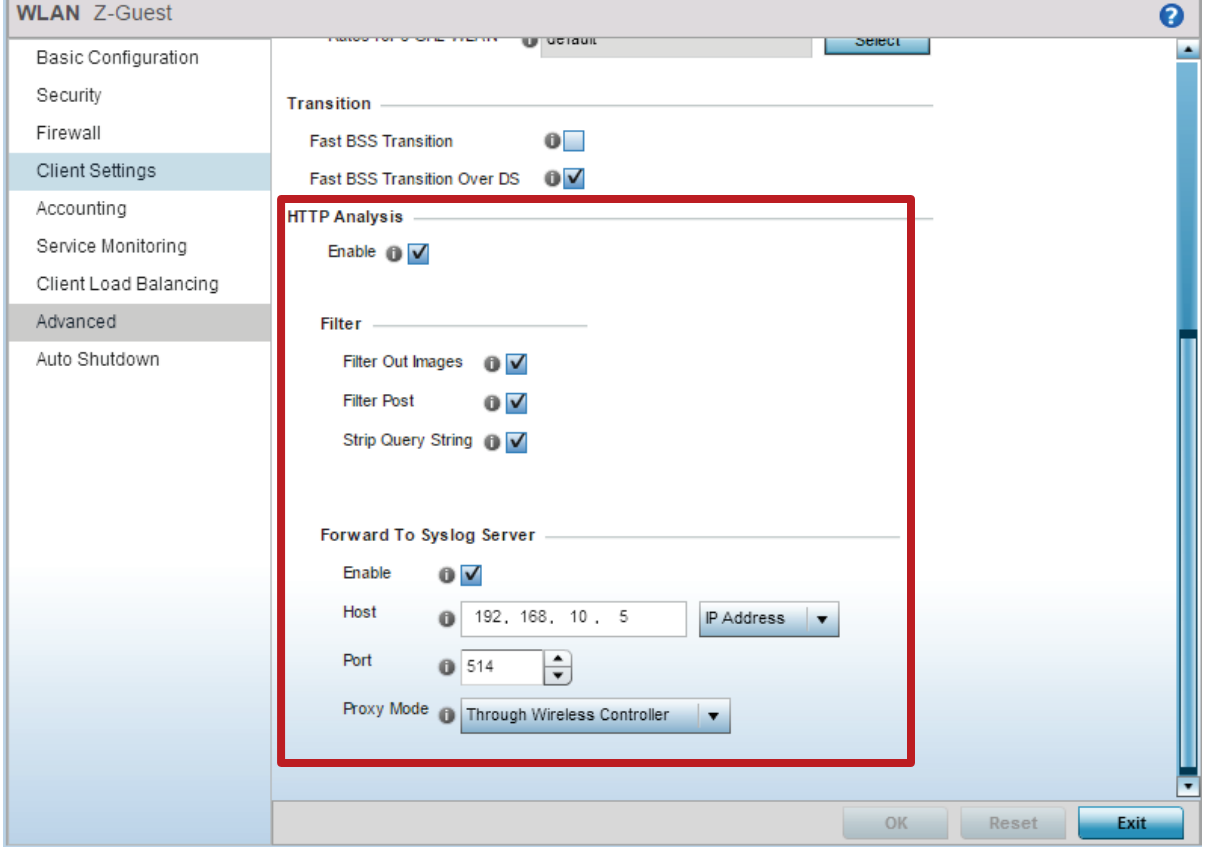

```
!
wlan Z-Guest
ssid Z-Guest
vlan $GUEST
bridging-mode local
encryption-type none
authentication-type mac
radio-resource-measurement
use aaa-policy INT
use captive-portal UPLOAD-TEST
captive-portal-enforcement fall-back
registration device-OTP group-name GUESTS expiry-time 4320
registration external host 140.101.4.17
use ip-access-list out BROADCAST-MULTICAST-CONTROL
use mac-access-list out PERMIT-ARP-AND-IPv4
http-analyze syslog host 192.168.10.5 port 514 proxy-mode through-controller
http-analyze
http-analyze filter query-string
http-analyze filter images
http-analyze filter post
!
```
#### Example Output

```
Dec 28 19:17:08 URL INFO RF-Domain:EMEATECH Client:40-83-DE-8D-D7-A4 Wlan:quest-access
Ur1:http://90.182.119.35/generate 204
Dec 28 18:50:20 URL INFO RF-Domain:EMEATECH Client:BC-3B-AF-85-F0-70 Wlan:ONBOARDING
Url:http://www.google.com/client_204?ct=clpit&cad=429047995:1
Dec 28 19:50:55 URL INFO RF-Domain:EMEATECH Client:00-1D-0F-B2-A1-64 Wlan:SC
Url:http://liveupdate.symantecliveupdate.com/sesc$20virus$20definitions$20win64$20$28x64$29$20v11_microdefs
b.curdefs_symalllanguages_livetri.zip
```
### <span id="page-29-0"></span>HTTP URL Logging using HTTP JSON stream

In addition to Syslog URL logging it is possible to establish an HTTP stream in JSON format to an external server (for example RetailNext).

HTTP Analytics data is forwarded in MiNT to the VX or NX controller (MiNT port 60) and afterwards VX or NX controller will upload them to the external server using compressed JSON format over an HTTPS socket. The user needs to specify the URL of the External Server and the username and password for authentication. Some amount of data is cached and aggregated before the data is uploaded to the external server.

Feature supported on NX9XXX or VX9000 controllers only.

The data is uploaded to the external engine as an array of JSON objects. The keys used for the objects is described in the following table.

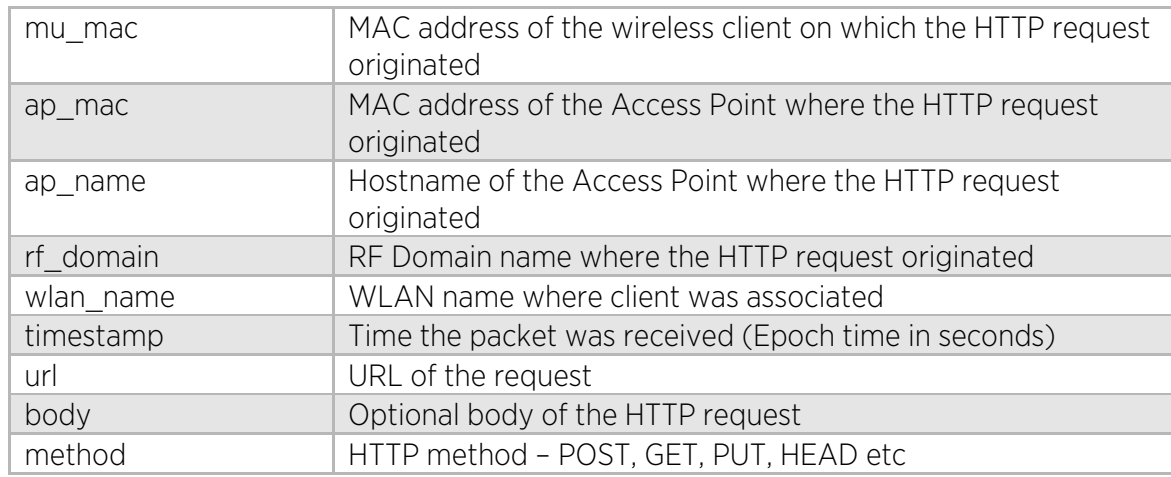

© 2017 Extreme Networks, Inc. All rights reserved. 30

Additionally following HTTP Headers will be forwarded and encoded in JSON:

- Host
- Referrer
- User-Agent

#### Sample Output

```
[{"mu_mac": "01:02:03:04:05:06", "method": "POST", "url":"http://www.amazon.com/gp/prime/handlebuy-
box.html/ref=dp_start-bbf_1_glance", "body": 
"sessionid=19295028500274630&ASIN=B004TGO6RY&isMerchantExclusive=0&merchantID=ATVPDKIKX0 
DER&nodeID=228013&offerListingID=mFfPAnruz88M%2BebaqepobfL9h%2BbmWdLsNowVaMO1i 
SXfnx1kTLstEIawFz0Uec7XX4usFjsIa2pTyVtLVuH1wgE0RFWuFLa%", "ap_mac": "aa:bb:cc:dd:ee:ff","ap_name": "ap7532-
1", "rf_domain": "store-1", "wlan_name": "guest-access"}]
```
### GUI Configuration

#### Profile -> Profile Name -> Management

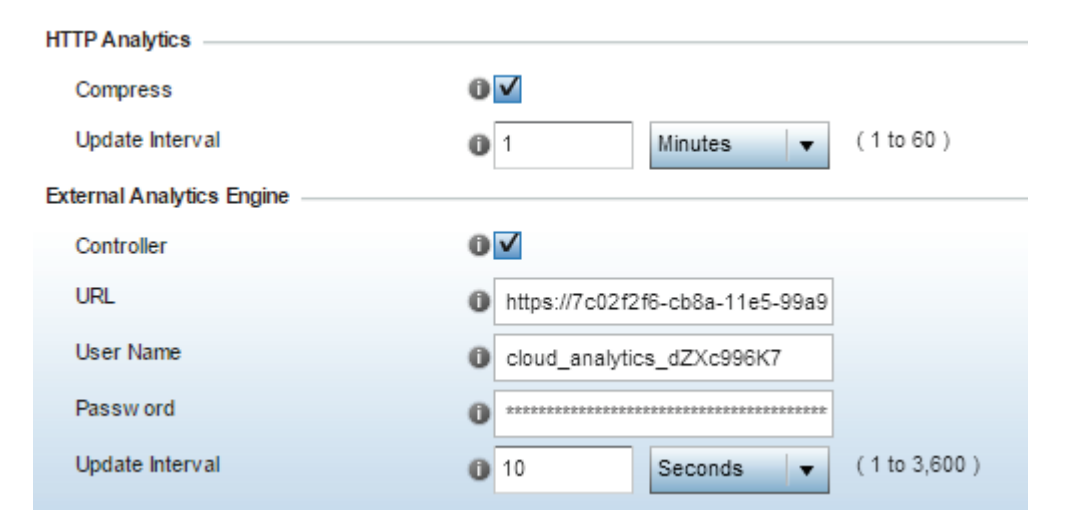

#### CLI Configuration (VX/NX controller profile level)

```
!
http-analyze external-server url https://7c02f2f6-cb8a-11e5-99a9-00000d252588.h-a.wifiops.io/WiNG
http-analyze external-server username cloud_analytics_dZXc996K7
http-analyze external-server password 6xJheYtCnJfhW
no http-analyze external-server validate-server-certificate
http-analyze external-server update-interval 60
http-analyze compress
!
```
## <span id="page-31-0"></span>Application Visibility and Control

WiNG Access Points can provide additional layer 7 visibility and control by leveraging the AVC feature and built-in Deep Packet Inspection engine (DPI). This will allow to inspect guest user traffic and detect applications that each wireless client is using and apply access rules or different QoS priorities.

#### Note

Refer to *Application Visibility and Control How To* for detailed configuration instructions

![](_page_31_Picture_71.jpeg)

![](_page_31_Figure_6.jpeg)

![](_page_32_Picture_28.jpeg)

## <span id="page-32-0"></span>Extreme AVC: HTTP / SSL top 10 destinations Visited or by Usage

Starting from WiNG 5.8.2.0 release on certain AP and controller platforms it is possible to enable HTTP and SSL metadata analysis using built-in DPI engine and log information.

![](_page_32_Picture_29.jpeg)

NSight will provide visibility on the top 10 destinations visited or top 10 destinations by traffic usage. Information is available for any time period on a per RF Domain / AP / client basis.

 $1 hr = 8 hrs$ 

1 day 1 week

3 mon custom

![](_page_33_Picture_41.jpeg)

![](_page_33_Picture_42.jpeg)

## <span id="page-34-0"></span>DPI Logging

In certain situations, in some countries it might be necessary to retain data amount all the communication that is happening on the public guest network. In such cases it is possible to utilize Deep Packet Inspection logging in order to obtain information about each firewall flow for each guest client.

DPI logging can be global or per Application Policy.

### <span id="page-34-1"></span>GUI Configuration

### Profile -> Profile Name -> Security -> Application Visibility (AVC)

![](_page_34_Picture_52.jpeg)

### Network -> Application Policy -> <Name>

![](_page_34_Picture_53.jpeg)

<span id="page-35-0"></span>CLI Configuration (Device Profile Level)

```
!
profile ap8533 CAMPUS-AP8533
no mint mlcp vlan
trustpoint https extremenoc
interface radio1
  wlan TMELABS-GUEST bss 1 primary
interface radio2
  wlan TMELABS-GUEST bss 1 primary
interface radio3
interface ge1
  switchport mode access
  switchport access vlan 1
interface ge2
interface vlan1
  ip address dhcp
  ip dhcp client request options all
interface pppoe1
use firewall-policy default
use captive-portal server TMELABS-GUEST
logging on
service pm sys-restart
router ospf
dpi
dpi logging on
dpi logging level errors
!
```
<span id="page-35-1"></span>CLI Configuration (Application Policy Level)

```
!
application-policy Guests
logging on
logging level informational
!
```
An example of the DPI message can be found below:

Mar 28 13:51:47 2016: %DATAPLANE-3-: Matched application 823:SSL\_generic category tunnel Src MAC:<10-68-3F-70-FD-10> Dst MAC:<5C-0E-8B-1A-DF-88> EtherType:0x0800 Src IP:192.168.70.197 Dst IP:172.217.18.68 Proto:6 Src Port:40923 Dst Port:443 . Mar 28 13:51:47 2016: %DATAPLANE-3-: Matched application 239:DNS category network management Src MAC:<10- 68-3F-70-FD-10> Dst MAC:<5C-0E-8B-1A-DF-88> EtherType:0x0800 Src IP:192.168.70.197 Dst IP:208.67.222.222 Proto:17 Src Port:29629 Dst Port:53 . Mar 28 13:51:43 2016: %DATAPLANE-3-: Matched application 600:HTTP\_generic category web Src MAC:<5C-0E-8B-1A-DF-88> Dst MAC:<64-BC-0C-6A-D9-5B> EtherType:0x8100 Src IP:69.28.57.172 Dst IP:192.168.70.102 Proto:6 Src Port:80 Dst Port:38168 . Mar 28 13:51:43 2016: %DATAPLANE-3-: Matched application 600:HTTP\_generic category web Src MAC:<5C-0E-8B-1A-DF-88> Dst MAC:<64-BC-0C-6A-D9-5B> EtherType:0x8100 Src IP:69.28.57.172 Dst IP:192.168.70.102 Proto:6 Src Port:80 Dst Port:48093 . Mar 28 13:51:37 2016: %DATAPLANE-3-: Matched application 600:HTTP\_generic category web Src MAC:<5C-0E-8B-1A-DF-88> Dst MAC:<64-BC-0C-6A-D9-5B> EtherType:0x8100 Src IP:69.28.57.172 Dst IP:192.168.70.102 Proto:6 Src Port:80 Dst Port:47212 . Mar 28 13:51:37 2016: %DATAPLANE-3-: Matched application 600:HTTP\_generic category web Src MAC:<5C-0E-8B-1A-DF-88> Dst MAC:<64-BC-0C-6A-D9-5B> EtherType:0x8100 Src IP:69.28.57.172 Dst IP:192.168.70.102 Proto:6 Src Port:80 Dst Port:37651 . Mar 28 13:51:36 2016: %DATAPLANE-3-: Matched application 278:IGMP category network management Src MAC:<CC-C7-60-1C-AB-C8> Dst MAC:<01-00-5E-00-00-16> EtherType:0x0800 Src IP:192.168.70.81 Dst IP:224.0.0.22 Proto:2 . Mar 28 13:51:47 2016: %DATAPLANE-3-: Matched application 823:SSL\_generic category tunnel Src MAC:<10-68-3F-70-FD-10> Dst MAC:<5C-0E-8B-1A-DF-88> EtherType:0x0800 Src IP:192.168.70.197 Dst IP:172.217.18.68 Proto:6 Src Port:40923 Dst Port:443 .

# <span id="page-36-0"></span>Event System Policy

Certain events related to the Captive Portal activity can be captured and processed at the external Syslog server or sent out as an SNMP trap.

```
VX(config-event-system-policy-<POLICY-NAME>)#show context include-factory | include captive
 event captive-portal inactivity-timeout syslog on snmp off forward-to-switch off email off
event captive-portal session-timeout syslog on snmp off forward-to-switch off email off
event captive-portal no-service-page-sent syslog on snmp off forward-to-switch off email off
 event captive-portal server-monitor-state-change syslog on snmp off forward-to-switch off email off
event captive-portal vlan-switch syslog on snmp off forward-to-switch off email off
 event captive-portal client-disconnect syslog on snmp off forward-to-switch off email off
 event captive-portal client-removed syslog on snmp off forward-to-switch off email off
 event captive-portal auth-success syslog on snmp off forward-to-switch off email off
 event captive-portal allow-access syslog on snmp off forward-to-switch off email off
 event captive-portal data-limit-exceed syslog on snmp off forward-to-switch off email off
 event captive-portal auth-failed syslog on snmp off forward-to-switch off email off
```
# <span id="page-37-0"></span>Verification and Troubleshooting

## <span id="page-37-1"></span>Remote-Debug Captive Portal

Starting from WiNG 5.8.1 release new remote-debug functionality allows an administrator to perform a live troubleshooting on captive portal related events filtered by specific client at certain location or an AP.

VX-1#remote-debug captive-portal rf-domain udolni clients 64-BC-0C-6A-D9-5B max-events 999 duration 999 events all Printing up to 999 messages from each remote system for up to 999 seconds. Use Ctrl-C to abort [ap7532-1] 22:47:59.346: client:Hotspot client IP: 192.168.70.102, vlan: 70, Mac: 64-BC-0C-6A-D9-5B (hs\_main.c:2371) [ap7532-1] 22:47:59.346: client:Hotspot client 64-BC-0C-6A-D9-5B is being redirected on wlan 2 and vlan 70 (hs\_main.c:2388) [ap7532-1] 22:47:59.346: client:cpstats server: login.extremenoc.com for client 64-BC-0C-6A-D9-5B (hs main.c:647) [ap7532-1] 22:47:59.346: client:ap\_mac: 74-67-F7-06-FC-BD, ssid: Z-GUEST-VOUCHERS, server: login.extremenoc.com, client 64-BC-0C-6A-D9-5B ( >>> client redirection: [ap7532-1] 22:47:59.346: client:mu\_mac: 64-BC-0C-6A-D9-5B redirect url: https://login.extremenoc.com:444 /login.html?hs\_server=logi [ap7532-1] %%%%>22:48:11.283: client:failed to resolve IPv4 address of interface vlan 70, client 64-BC-0C-6A-D9-5B (utils.c:83) >>> client credentials submitted via POST and RADIUS Access-Request sent: [ap7532-1] 22:48:11.302: client:hotspot auth request received for 64-BC-0C-6A-D9-5B (extif.c:1012) [ap7532-1] 22:48:11.302: client:handle forwarded auth request message for client[nexus:64-BC-0C-6A-D9-5B] (extif.c:477) [ap7532-1] 22:48:11.302: radius:aaa-policy EXT-RADIUS user: nexus mac: 64-BC-0C-6A-D9-5B server is candidate: 1 0 0 0 0 0 (radius.c: 4784) [ap7532-1] 22:48:11.304: radius:access-req sent to 140.101.4.17:1812 (attempt 1) for 64-BC-0C-6A-D9-5B (user:nexus) (radius.c:2996) >>> receiving RADIUS attributes along with Access-Accept: [ap7532-1] 22:48:11.359: radius:rx Vlan-Tag 70 for 64-BC-0C-6A-D9-5B (radius.c:1405) [ap7532-1] 22:48:11.360: radius:rx Session-Start-Time [06:02:2016-19:58] for 64-BC-0C-6A-D9-5B (radius.c:1689) [ap7532-1] 22:48:11.361: radius:rx Session-Expiry-Time [07:02:2016-19:58] for 64-BC-0C-6A-D9-5B (radius.c:1722) [ap7532-1] 22:48:11.362: radius:rx Client-Group-Name [RADIUS-CAPTIVE-GUESTS] for 64-BC-0C-6A-D9-5B (radius.c:1824) [ap7532-1] 22:48:11.362: radius:rx Session-Timeout 3571 for 64-BC-0C-6A-D9-5B (radius.c:1331) [ap7532-1] 22:48:11.362: radius:rx info->data\_bytes\_remaining 1073236022 for 64-BC-0C-6A-D9-5B (radius.c:1798) [ap7532-1] 22:48:11.362: radius:rx Downlink-Rate-Limit 1000 for 64-BC-0C-6A-D9-5B (radius.c:1264) [ap7532-1] 22:48:11.362: radius:rx Uplink-Rate-Limit 1000 for 64-BC-0C-6A-D9-5B (radius.c:1267) [ap7532-1] 22:48:11.362: radius:rx info->data\_limit\_bytes 1073741824 for 64-BC-0C-6A-D9-5B (radius.c:1788) [ap7532-1] 22:48:11.362: radius:rx access-accept for 64-BC-0C-6A-D9-5B (radius.c:3493) >>> Captive Portal opens firewall and allows access: [ap7532-1] 22:48:11.364: client:Forwarding hs-auth-response to hsd with status Success for 64-BC-0C-6A-D9- 5B (extif.c:234) [ap7532-1] 22:48:11.364: client:change fdb hotspot auth state for client 64-BC-0C-6A-D9-5B (extif.c:975) [ap7532-1] 22:48:11.364: client:hotspot session timeout 3571 for client 64-BC-0C-6A-D9-5B (extif.c:1031) [ap7532-1] 22:48:11.364: client:hotspot auth success received for mu 64-BC-0C-6A-D9-5B (extif.c:1107) [ap7532-1] 22:48:11.364: client:adding client 64-BC-0C-6A-D9-5B to hotspot user cache (usercache.c:339) >>> RADIUS Accounting starts: [ap7532-1] 22:48:11.364: client:hotspot acct request received for 64-BC-0C-6A-D9-5B (extif.c:1142) [ap7532-1] 22:48:11.365: radius:radius acct 1 is\_wired 0 for 64-BC-0C-6A-D9-5B (accounting.c:1455) [ap7532-1] 22:48:11.365: radius:assigning id 122 to pending accounting request for 64-BC-0C-6A-D9-5B (accounting.c:1469)

## <span id="page-38-0"></span>General Captive Portal Troubleshooting Q&A

Q: Wireless Client is not being redirected to the landing page, is this a bug?

A: Most likely not. Verify and make sure the following checks out:

- 1. Client can resolve names via configured DNS server and client can reach internet / external networks under normal conditions without Captive Portal.
- 2. Captive Portal server is assigned to the device that should perform client capture and redirection. In "Self" mode captive portal server should be assigned to the Access Point profile, in "Centralized" or "Centralized-Controller" mode Captive Portal server should be assigned to the Wireless Controller.
- 3. Captive Portal server mode matched the architecture selected. I.e. "Self" mode should only be used when Captive Portal server is running in a distributed architecture on each Access Point. "Centralized" mode should be used on a single controller with real IP address or FQDN of the controller. "Centralizedcontroller" mode should be used whenever a cluster of controllers is deployed with virtual hostname.
- 4. If Centralized-controller mode is used SVI must be present in the Guest User VLAN with an IPv4 address to perform capture and redirection.
- 5. DNS whitelist must contain FQDNs or IP addresses of all the external web servers as permit rules. Additionally all the contents of the pages that refer to external sources (like ads or videos) must also be allowed in the DNS whitelist.
- 6. IP Access Lists assigned inbound direction on the Guest WLANs allow communication to captive portal server address on ports 444 (https mode) or 880 (http mode). In case captive portal server is running on the Access Point without any SVI in the Guest User VLAN, communication to an IP address 1.1.1.1 should be allowed.

Q: Client is able to get to landing page and submit data, but Captive Portal on the AP/Controller still block access to the client.

A: Check the following:

1. Make sure client side script is present to allow a client to make a HTTP POST and submit user credentials or terms&agreement accept to the captive portal server. Verify by taking a packet capture filtered by the client's IP address and look into the contents of HTTP POST. For example:

![](_page_38_Picture_134.jpeg)

2. Run remote-debug captive-portal command from the CLI with client MAC as a filter and monitor the messages reported when client presses Submit or Login button.